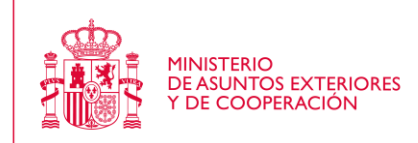

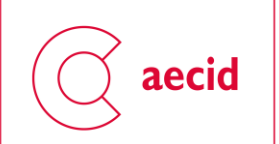

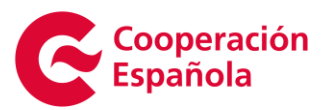

NIPO: 502-16-126-8

**Mayo 2016** 

# Manual de usuario para cumplimentar la solicitud de subvención para proyectos de cooperación

## Índice

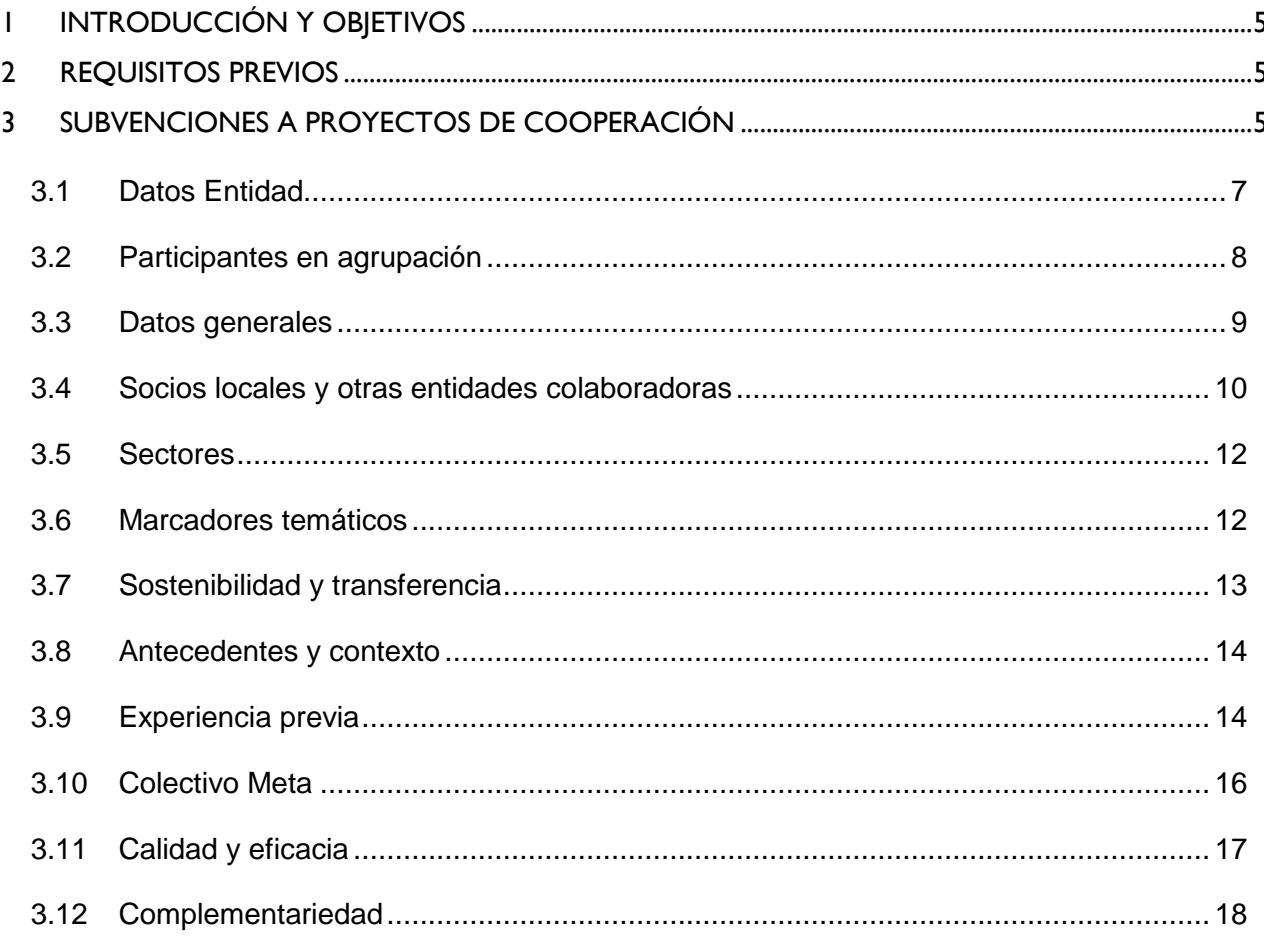

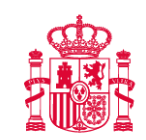

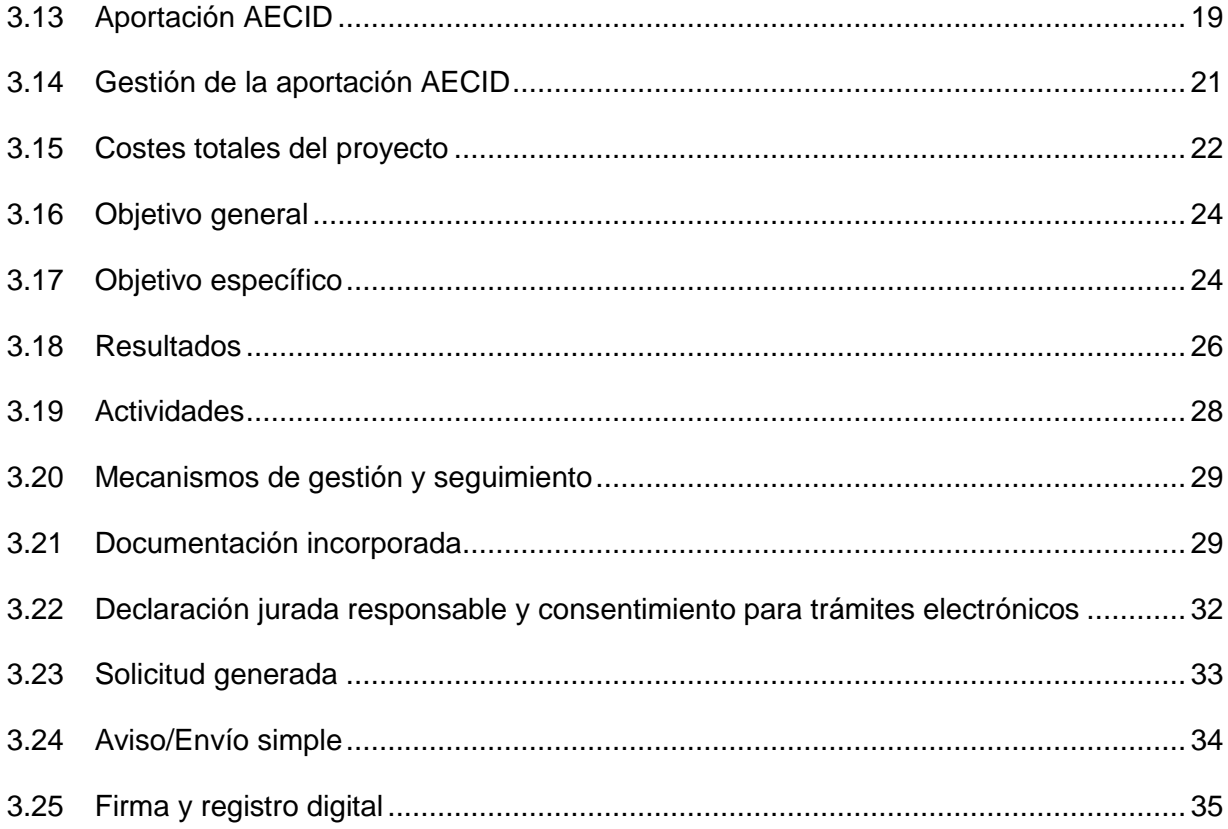

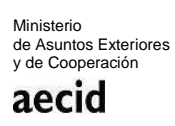

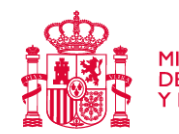

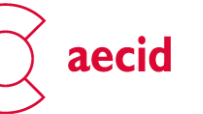

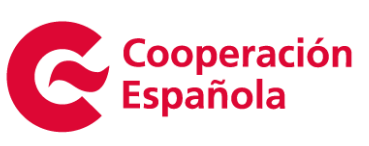

## Índice de Figuras

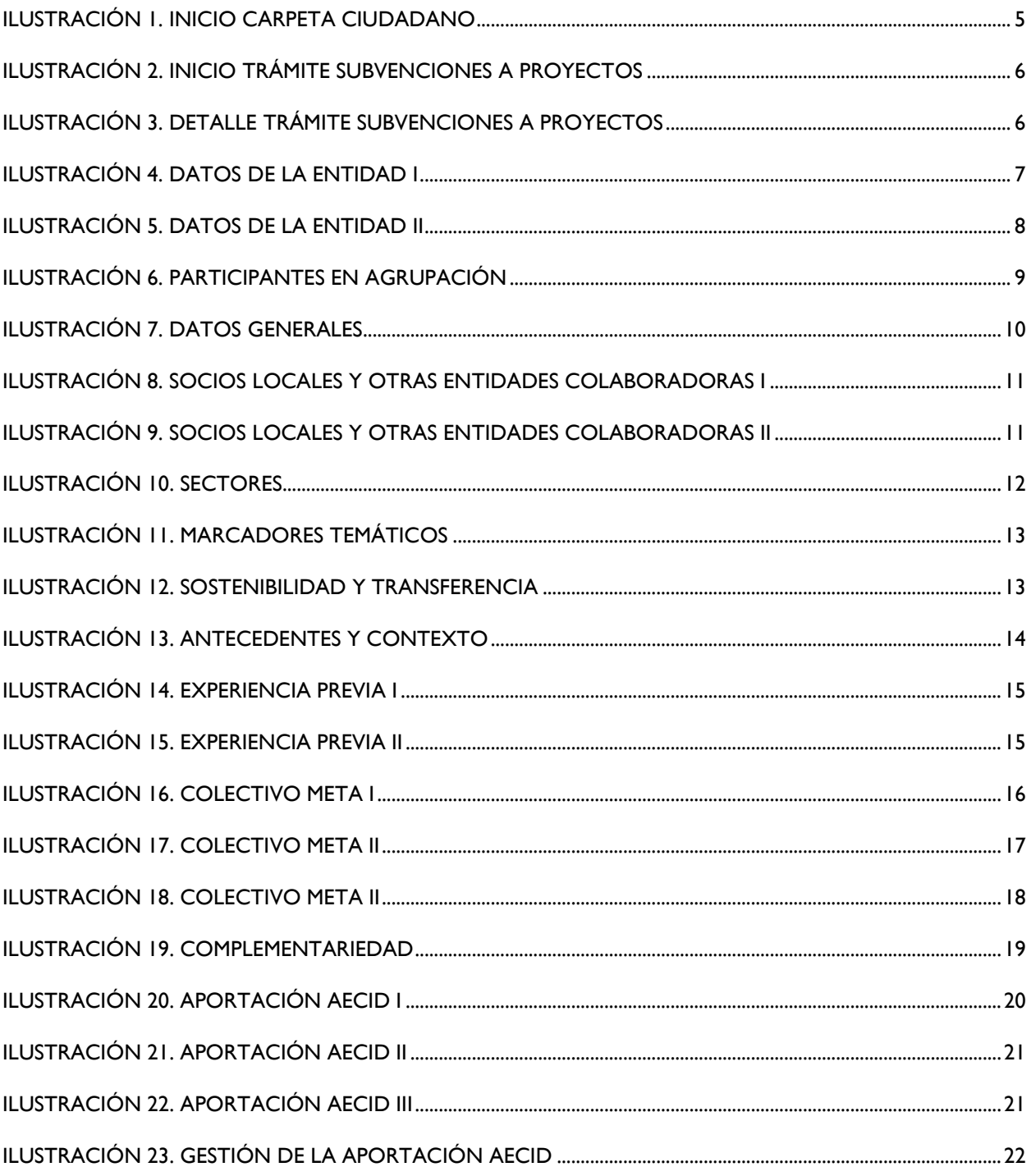

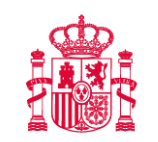

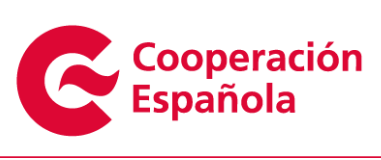

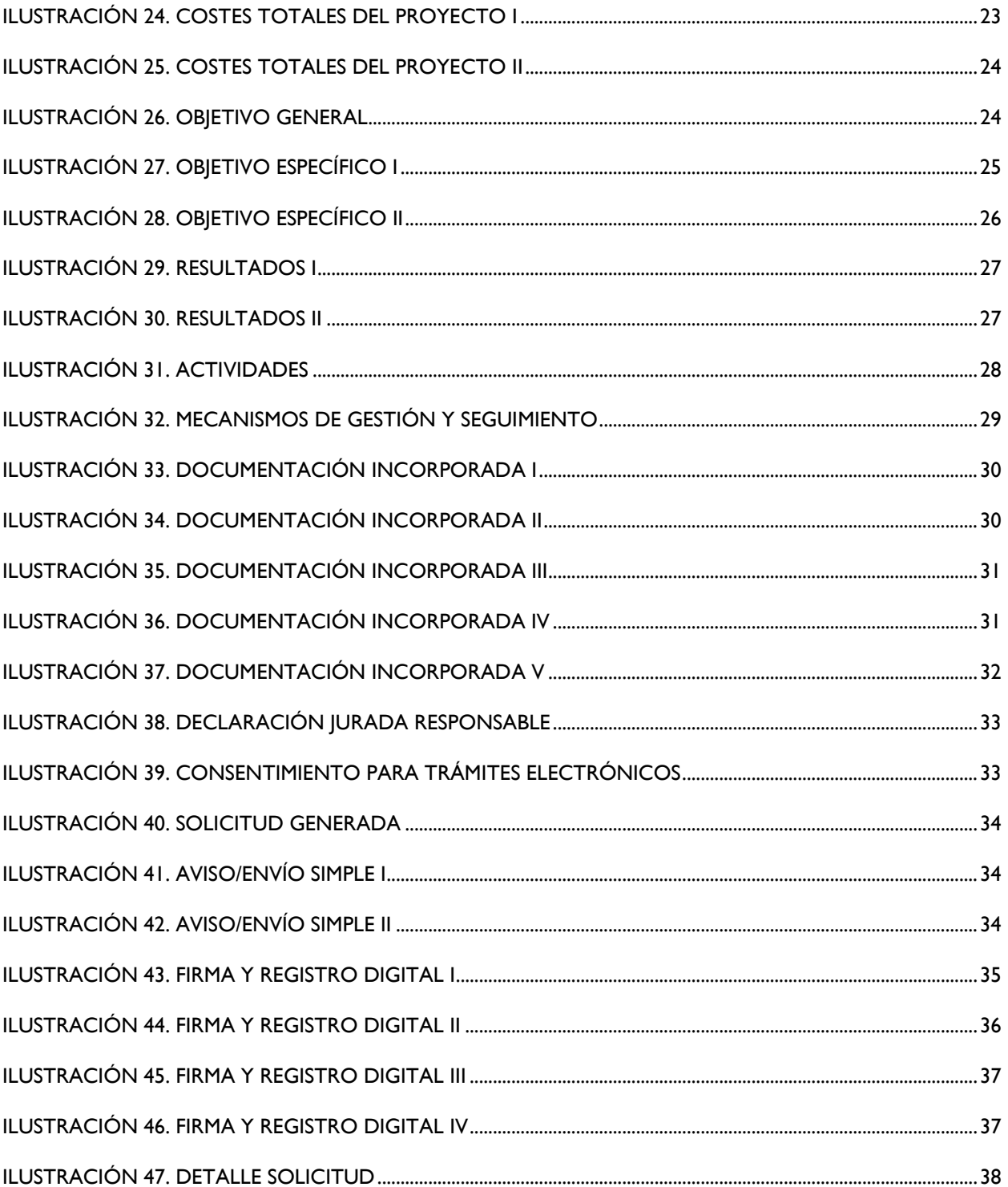

Ministerio<br>de Asuntos Exteriores<br>y de Cooperación<br>**aecid** 

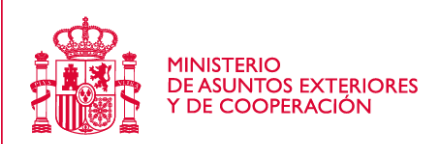

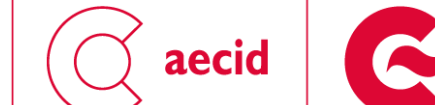

**Cooperación** 

Española

## <span id="page-4-0"></span>**1 Introducción y objetivos**

El objetivo de este manual es la descripción de los trámites:

Subvenciones a proyectos de cooperación.

## <span id="page-4-1"></span>**2 Requisitos previos**

Para acceder al trámite de subvenciones a proyectos de cooperación, habrá que seguir primeramente los pasos descritos en el manual de la carpeta del ciudadano accesible a través de la url:<https://carpetaciudadano.aecid.es/>

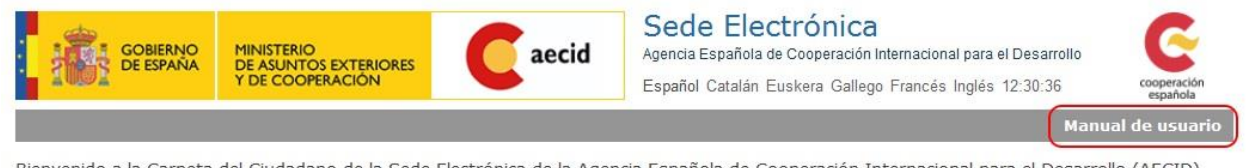

Bienvenido a la Carpeta del Ciudadano de la Sede Electrónica de la Agencia Española de Cooperación Internacional para el Desarrollo (AECID). Desde esta plataforma puede acceder de forma segura a los trámites y servicios electrónicos de la AECID.

Altas de nuevos usuarios

#### **Ilustración 1. Inicio carpeta ciudadano**

<span id="page-4-3"></span>En dicho manual se describen las operaciones disponibles en la carpeta del ciudadano tanto para darse de alta, como a la hora de operar con los procedimientos y tareas del ciudadano disponibles.

Además, es necesario que se haya realizado previamente el trámite de alta de representante legal o el de autorizados a trámite de ONGD/Empresa/Universidad, pues es requisito obligatorio que el usuario que vaya a cumplimentar una solicitud a proyectos, ya exista en el sistema como representante o autorizado de una ONGD/Empresa/Universidad.

### <span id="page-4-2"></span>**3 Subvenciones a Proyectos de Cooperación**

Este trámite lo podrá iniciar y grabar (cumplimentar la solicitud) tanto el representante de una ONGD como alguno de los usuarios autorizados para acceder a trámites de la misma, si bien, el único perfil con potestad para firmar telemáticamente dicho trámite será el representante legal.

Una vez en la carpeta del ciudadano tal y como se describe en el punto 2, tendremos la posibilidad de iniciar el trámite de subvenciones a proyectos de cooperación tal y como se indica en el apartado 2.4 del manual de usuario de la carpeta del ciudadano.

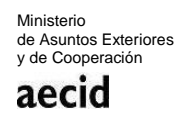

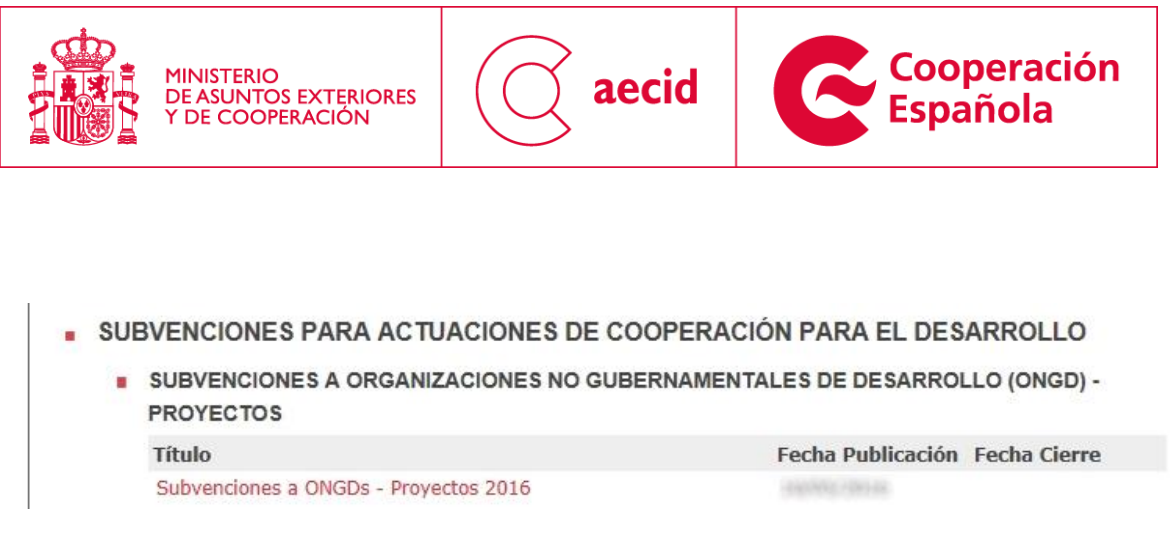

#### **Ilustración 2. Inicio trámite Subvenciones a proyectos**

<span id="page-5-0"></span>En la pantalla de descripción del trámite, se podrá dar de alta una solicitud pulsando sobre el botón resaltado en rojo "DAR DE ALTA UNA SOLICITUD". Si por el contrario, se desea descargar la solicitud de alta en PDF, pulsaremos sobre la opción resaltada por un recuadro azul: "Plantilla de proyectos".

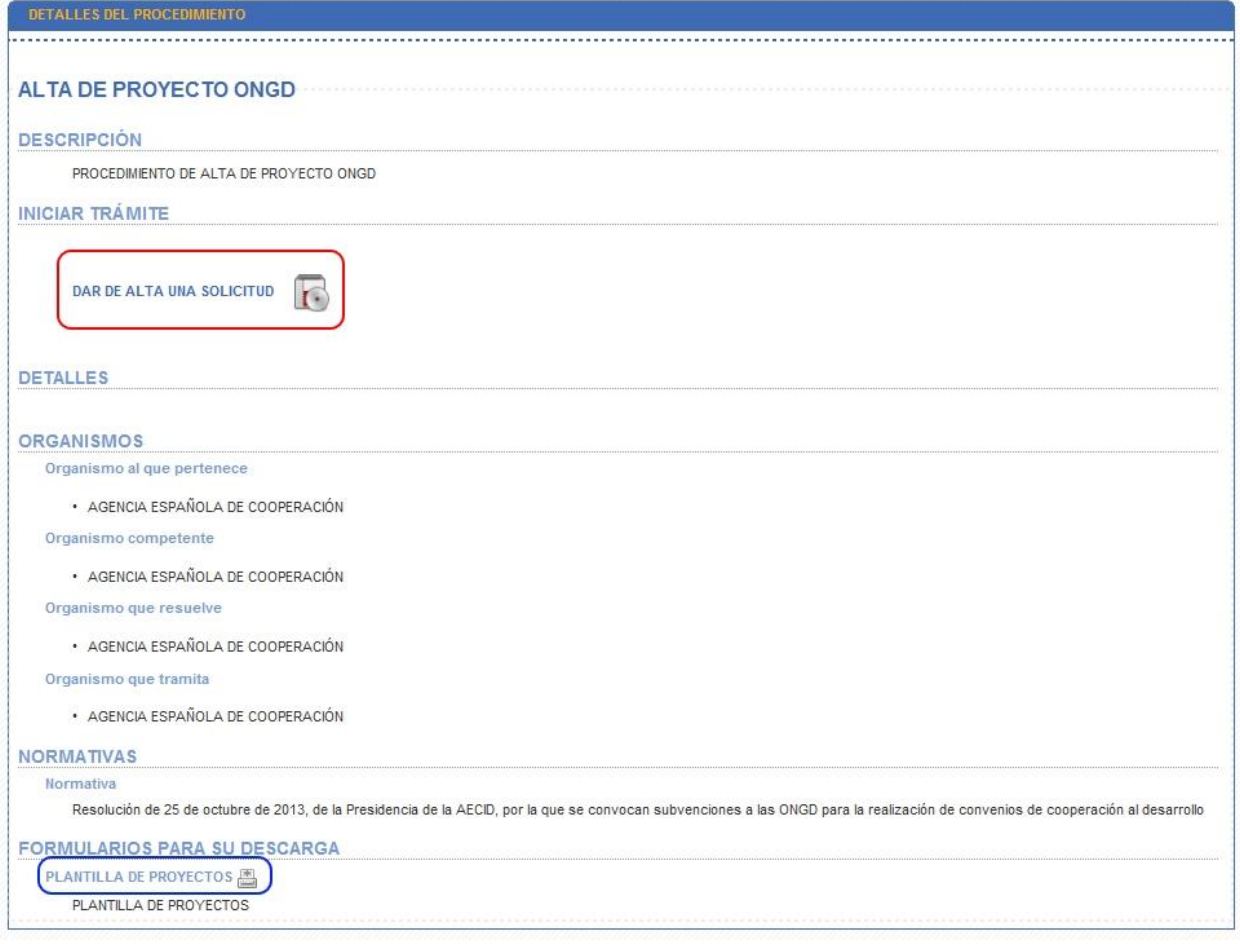

#### <span id="page-5-1"></span>**Ilustración 3. Detalle trámite subvenciones a proyectos**

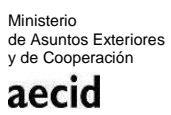

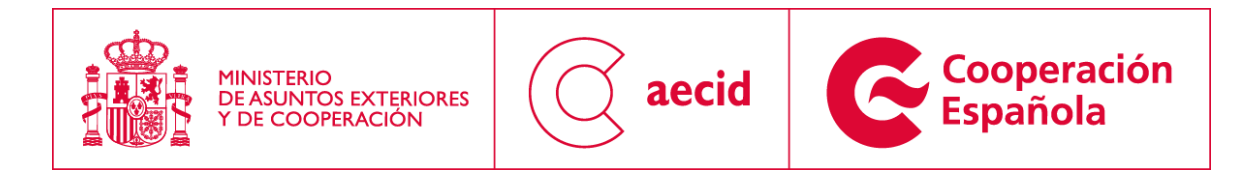

### <span id="page-6-0"></span>*3.1 DATOS ENTIDAD*

Una vez iniciada la solicitud en el botón "DAR DE ALTA UNA SOLICITUD" se iniciará el asistente para rellenar el formulario de alta de la solicitud de la subvenciones de proyectos:

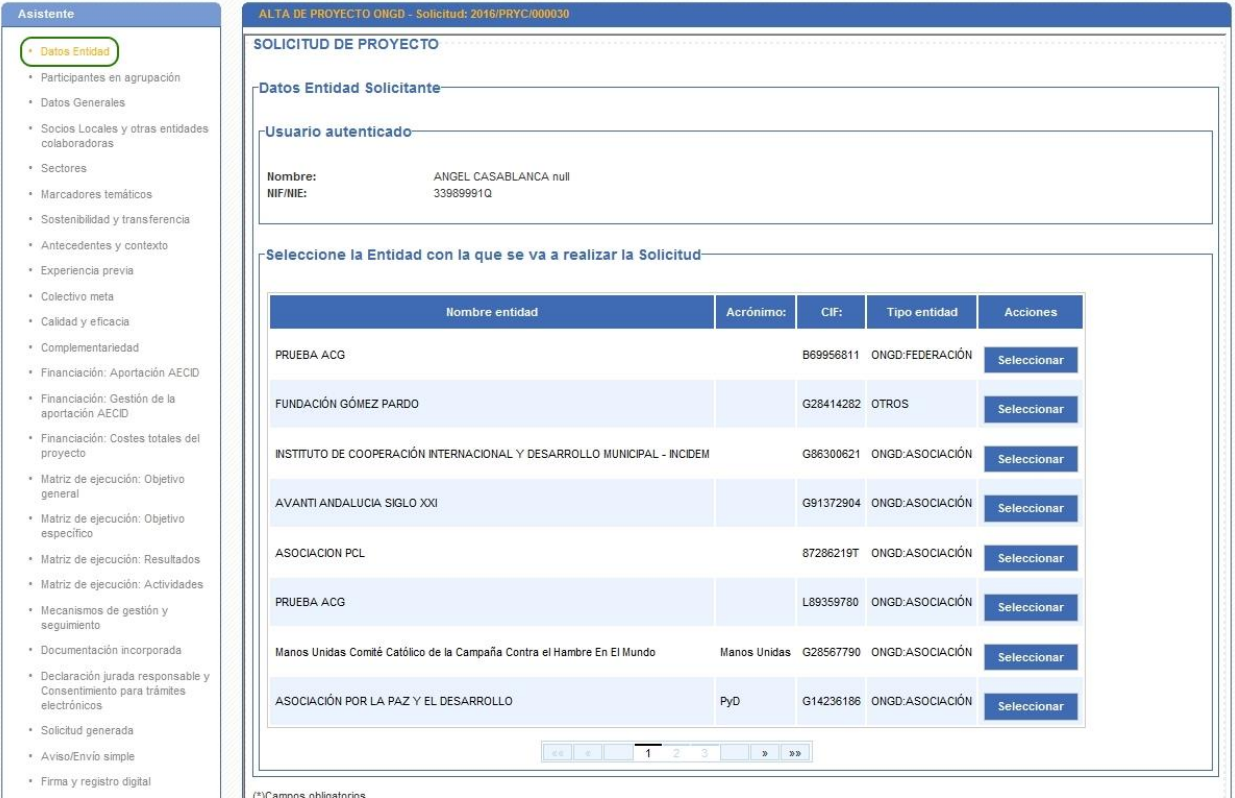

**Ilustración 4. Datos de la entidad I**

<span id="page-6-1"></span>En dicha pantalla habrá que seleccionar la entidad asociada al usuario logado sobre la que va a cumplimentarse la solicitud de proyectos. Una vez seleccionada una entidad, se mostrarán los datos de la entidad para rellenar el campo IBAN. Una vez relleno avanzaremos al siguiente paso del asistente a través del campo 'Siguiente'.

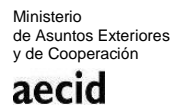

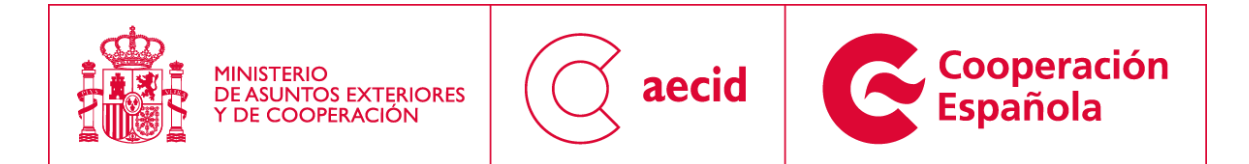

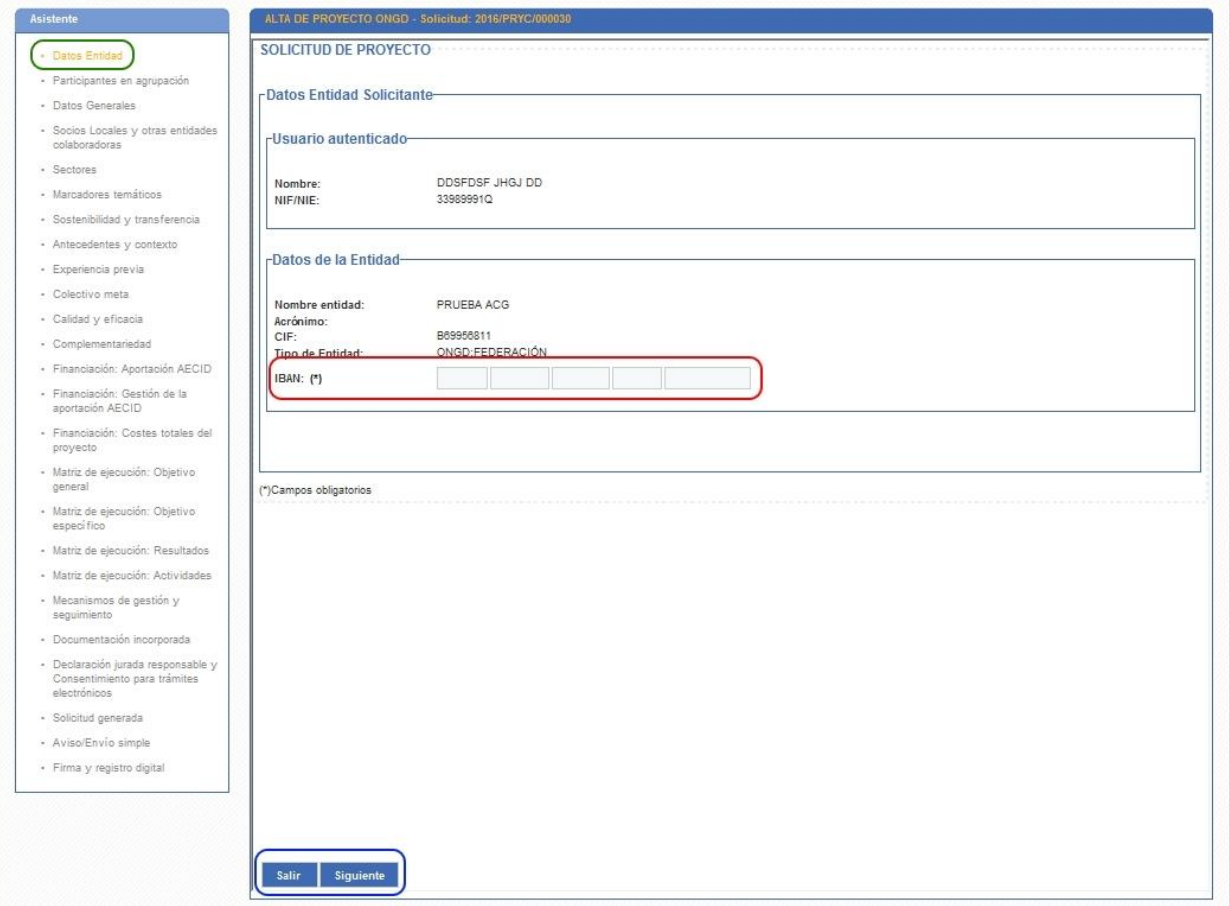

**Ilustración 5. Datos de la entidad II**

### <span id="page-7-1"></span><span id="page-7-0"></span>*3.2 PARTICIPANTES EN AGRUPACIÓN*

En el siguiente paso del asistente se podrán asociar participantes ya inscritas en el sistema para indicar que van a participar en la solicitud que se está cumplimentando.

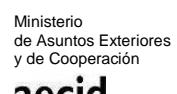

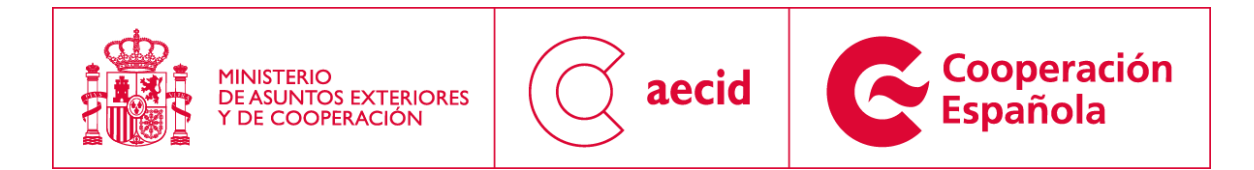

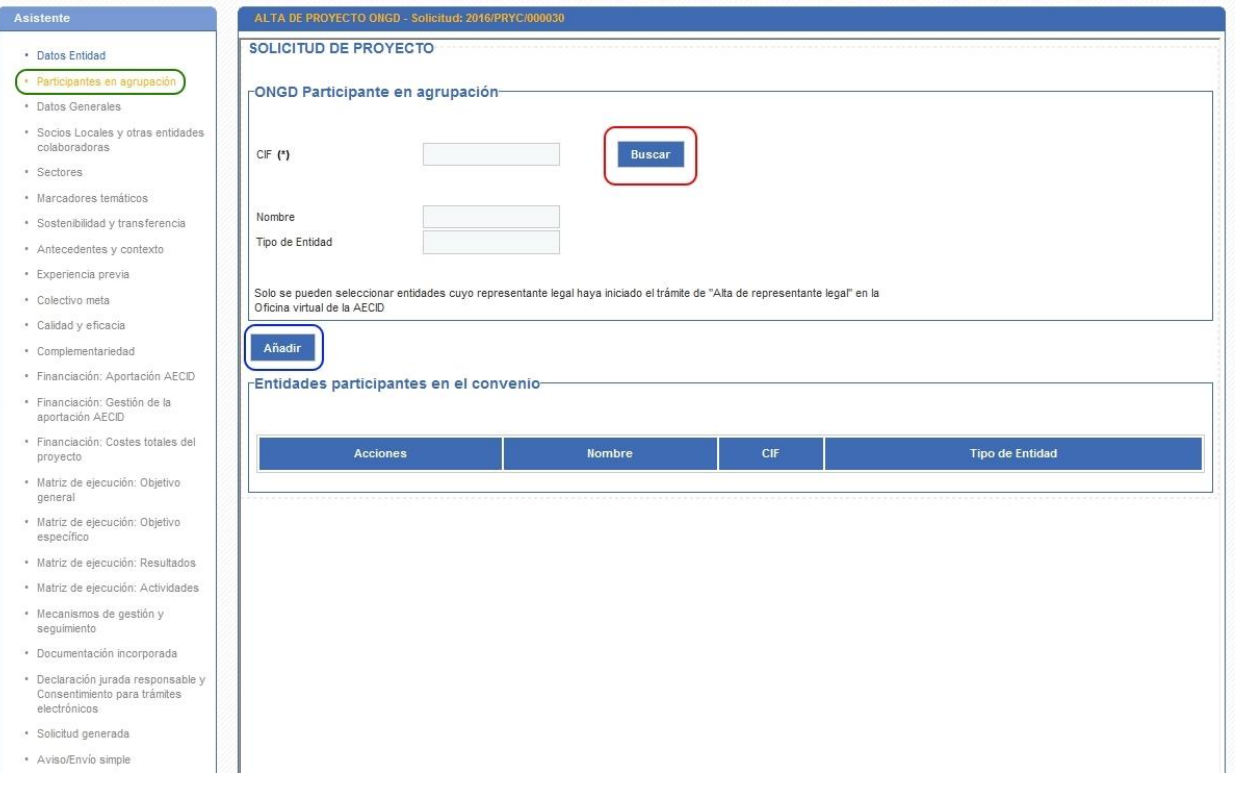

**Ilustración 6. Participantes en agrupación**

<span id="page-8-1"></span>Se permitirá buscar ONGDs por CIF y al pulsar en 'buscar' aparecerán los datos de la ONGD (nombre y tipo de entidad) para poder añadirla como participante tal y como se puede ver en la [Ilustración 6.](#page-8-1)

#### <span id="page-8-0"></span>*3.3 DATOS GENERALES*

En el siguiente paso del asistente se rellenarán los datos generales: título del proyecto, tipo de solicitud, duración, país de ejecución y descripción resumida. Además se podrá indicar el estado en el que se encuentra la ONGD en su relación con AECID tal y como puede verse en [Ilustración 7.](#page-9-1)

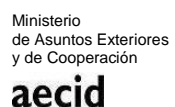

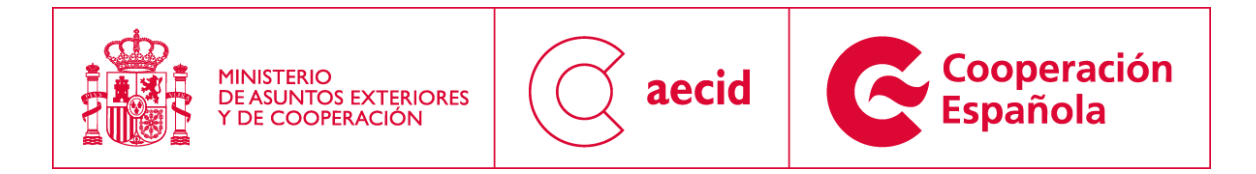

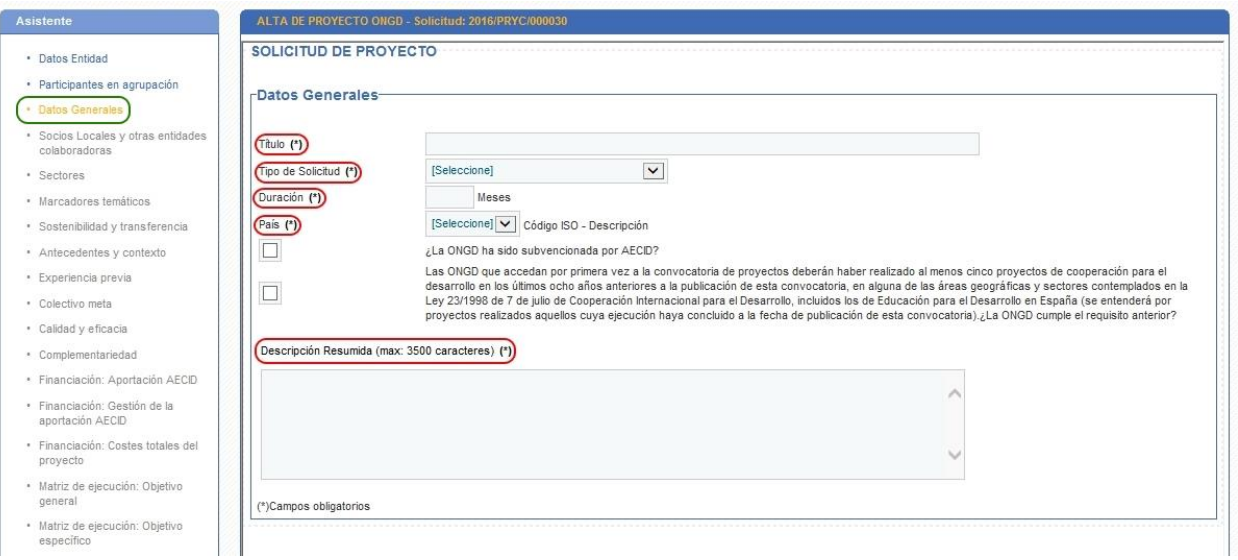

#### **Ilustración 7. Datos generales**

<span id="page-9-1"></span>Los tipos de solicitudes contemplados en la convocatoria son:

- Educación para el desarrollo.
- Sin línea específica + Acción Humanitaria.
- Sin línea específica + Desarrollo.

#### <span id="page-9-0"></span>*3.4 SOCIOS LOCALES Y OTRAS ENTIDADES COLABORADORAS*

En el siguiente paso del asistente se tendrá que elegir los socios locales. En base al país seleccionado en el paso anterior se mostrará una lista de socios de dicho país. Para avanzar en el asistente se tendrá que asociar un socio de esa lista. Caso que el socio no estuviese dado de alta se tendría que solicitar su alta a través del formulario existente, del cual existe un enlace en la pantalla tal y como se indica en la [Ilustración 8.](#page-10-0)

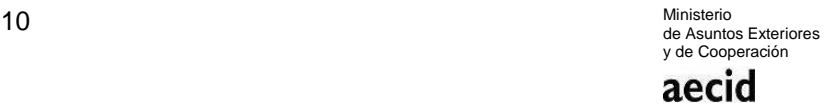

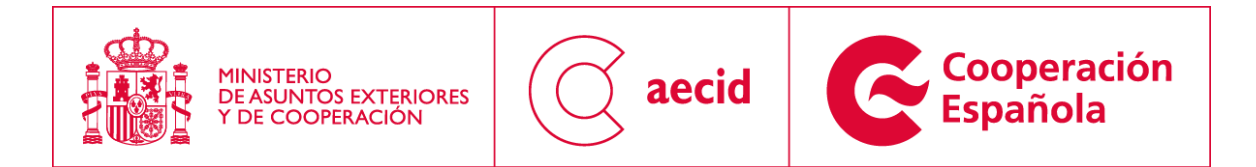

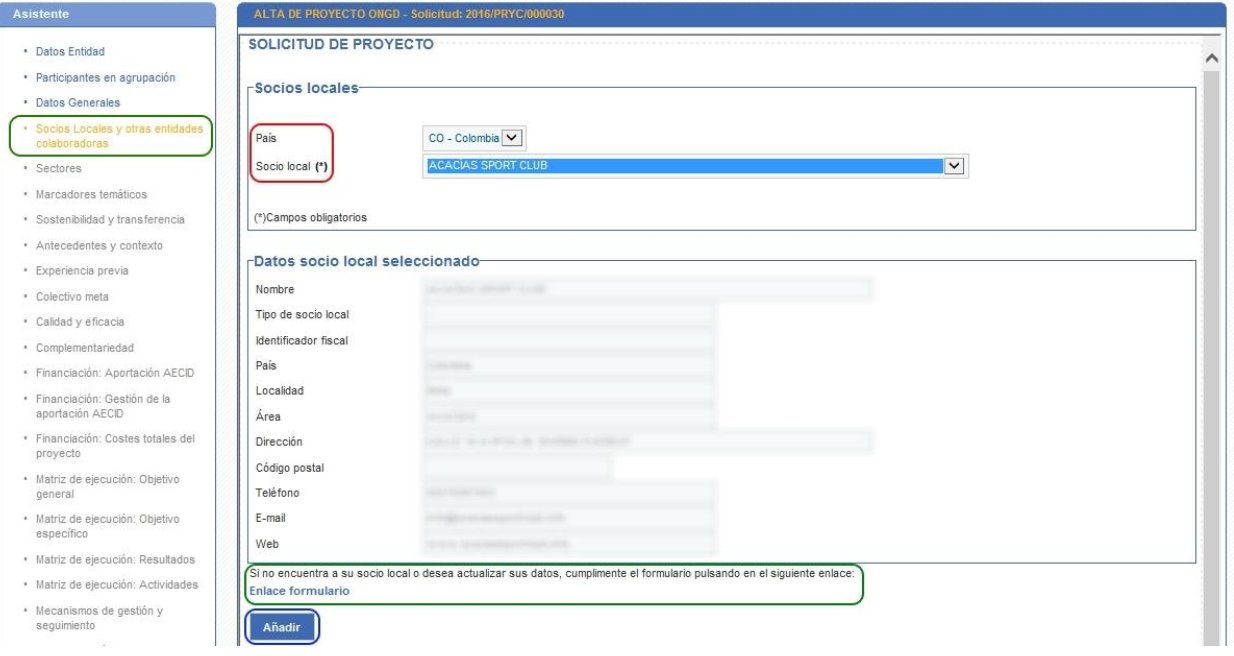

**Ilustración 8. Socios locales y otras entidades colaboradoras I**

<span id="page-10-0"></span>Se podrán añadir tantos socios como se estime oportuno. En dicha pantalla de socios también existen dos campos más a rellenar tal y como se puede ver en la [Ilustración 9.](#page-10-1)

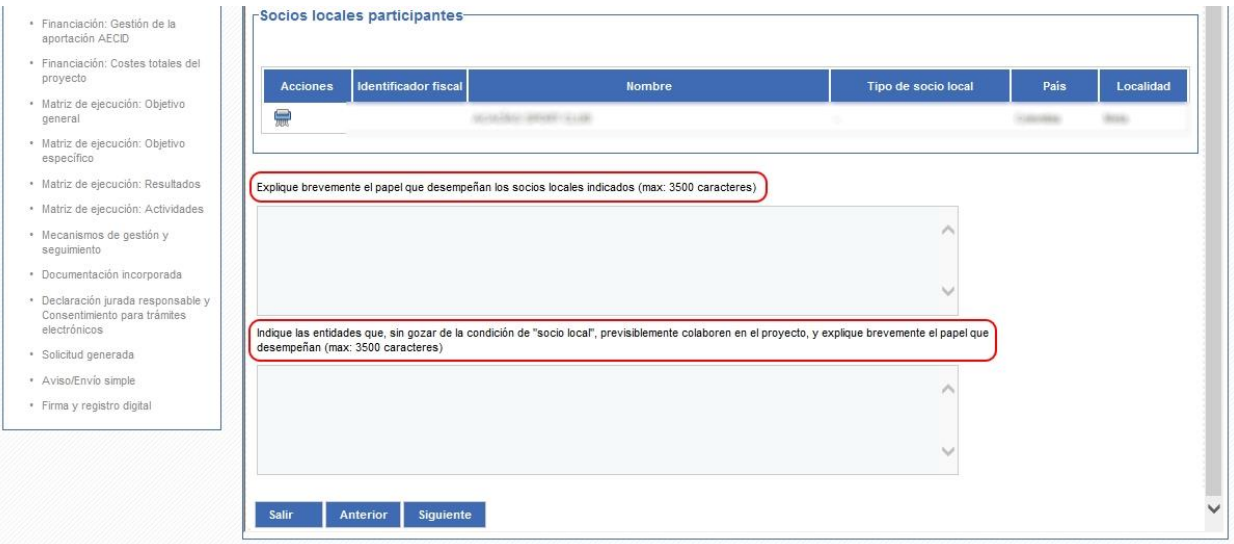

<span id="page-10-1"></span>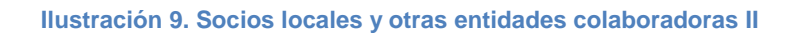

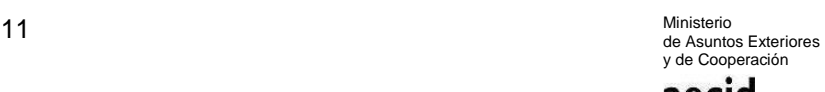

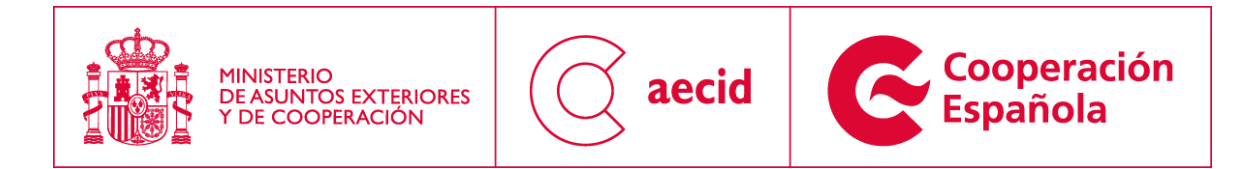

#### <span id="page-11-0"></span>*3.5 SECTORES*

En el siguiente paso del asistente se tendrán que seleccionar los sectores asociados a la solicitud.

En dicha pantalla se ha introducido un breve mensaje en el que se describe cual es la operativa de funcionamiento de la pantalla. Para llegar a seleccionar un sector a la solicitud (CSE), primero habrá que seleccionar un sector CAD y un sector CRS (asociado al CAD anterior). Además y una vez seleccionado un CSE habrá que seleccionar una sub-línea de las asociadas a dicho CSE. Una vez seleccionada una sub-línea obtendremos la línea de acción y orientación estratégica asociada a la misma.

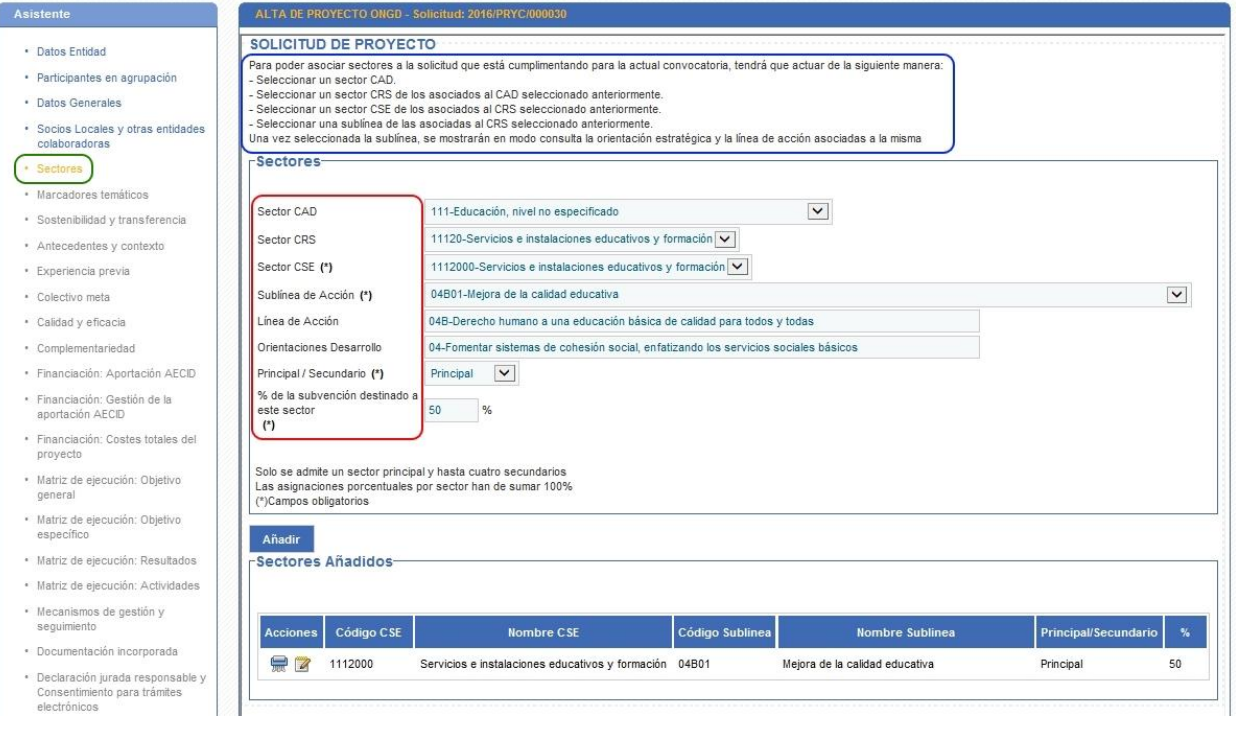

**Ilustración 10. Sectores**

#### <span id="page-11-2"></span><span id="page-11-1"></span>*3.6 MARCADORES TEMÁTICOS*

En el siguiente paso del asistente se tendrán que rellenar los marcadores temáticos contemplados en esta convocatoria.

> 12 Ministerio de Asuntos Exteriores y de Cooperación aecid

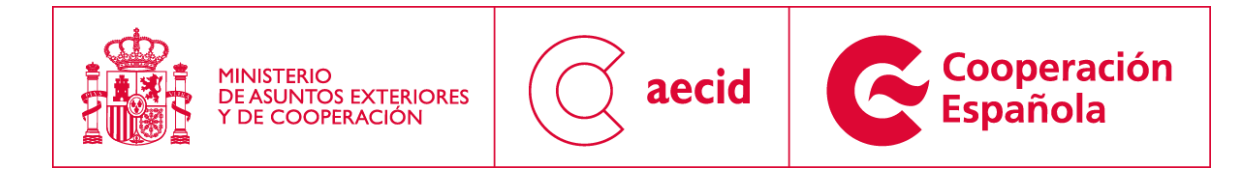

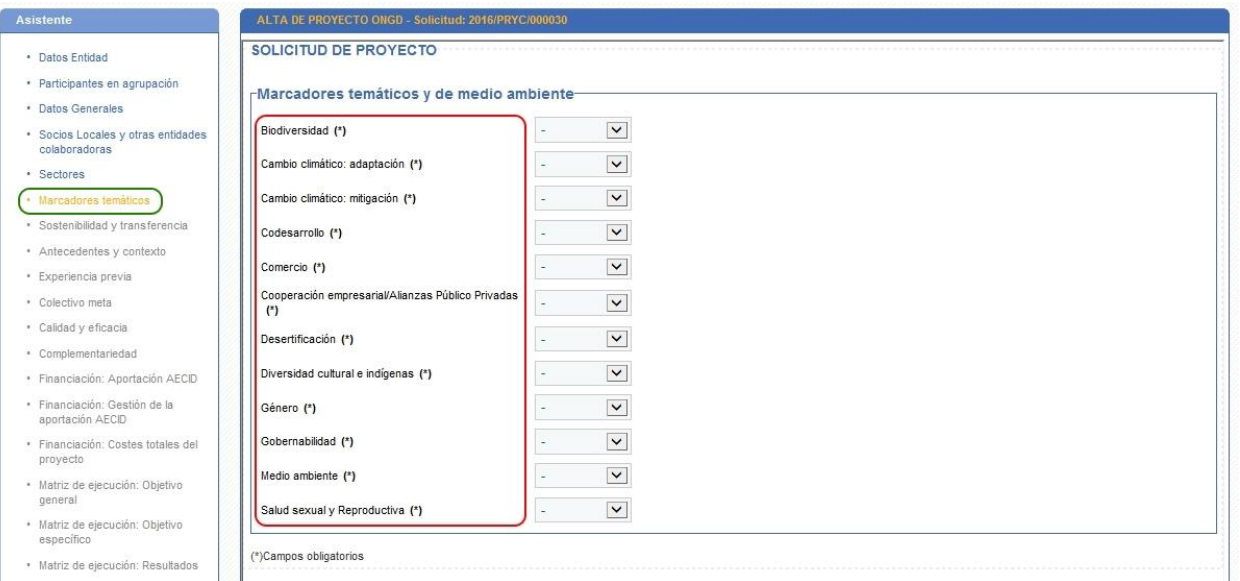

**Ilustración 11. Marcadores temáticos**

### <span id="page-12-1"></span><span id="page-12-0"></span>*3.7 SOSTENIBILIDAD Y TRANSFERENCIA*

En el siguiente paso del asistente se tendrán que rellenar los campos habilitados para la sostenibilidad y la previsión de transferencia del proyecto a su terminación.

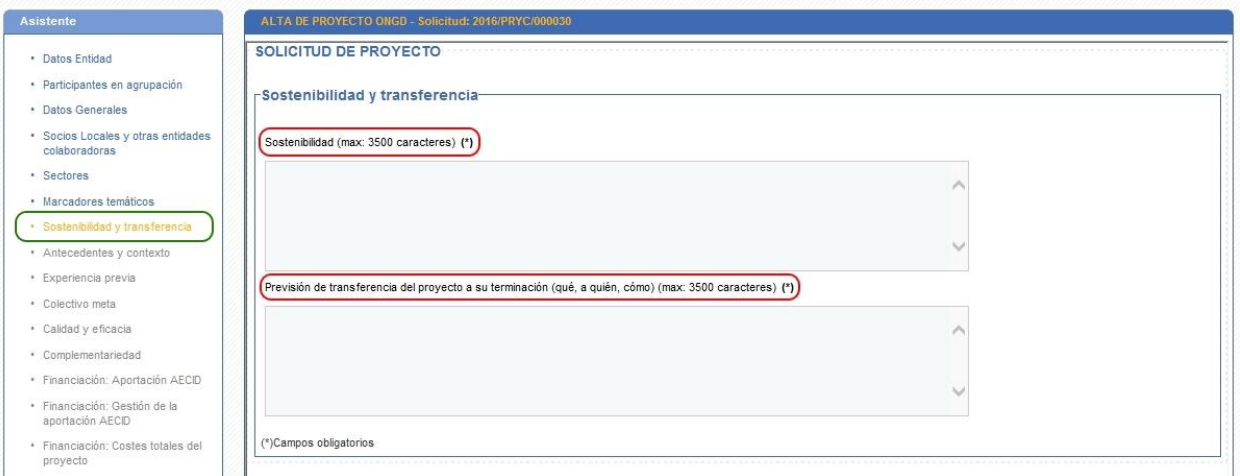

<span id="page-12-2"></span>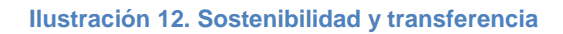

13 Ministerio de Asuntos Exteriores y de Cooperación

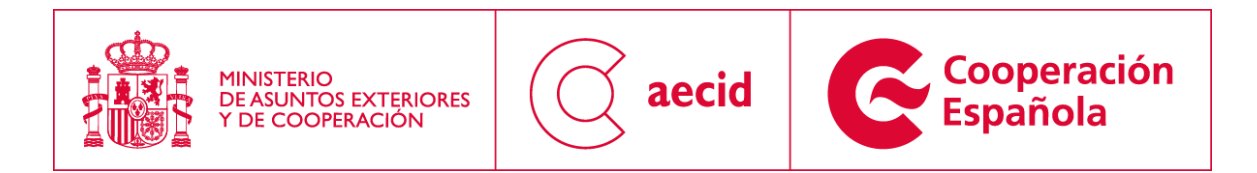

#### <span id="page-13-0"></span>*3.8 ANTECEDENTES Y CONTEXTO*

En el siguiente paso del asistente se tendrán que rellenar los campos habilitados para los antecedentes y el contexto y causas de la vulneración de derechos.

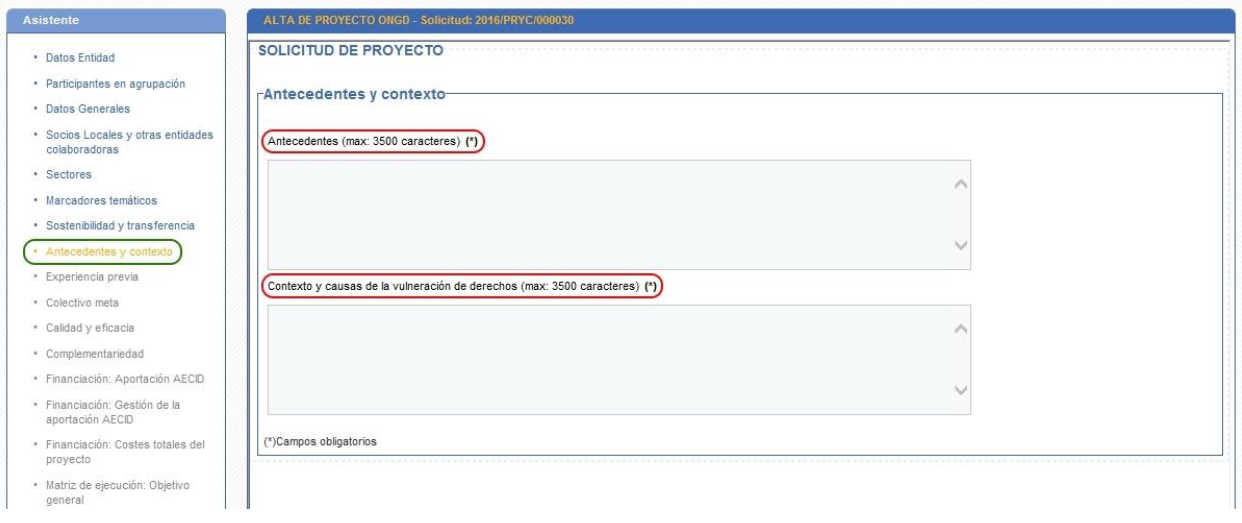

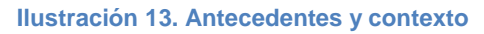

#### <span id="page-13-2"></span><span id="page-13-1"></span>*3.9 EXPERIENCIA PREVIA*

En el siguiente paso del asistente se tendrán que rellenar los campos habilitados para la experiencia previa:

- Experiencia previa de la entidad solicitante.
- Dirección de la web de la entidad y descripción de su contenido.
- Número de trabajadores con contrato laboral en la entidad.
- Experiencia previa del socio o socios locales en intervenciones de desarrollo similares.
- Experiencia previa conjunta en intervenciones de desarrollo similares.
- Ejecución de proyectos en países o zonas con problemas de seguridad.

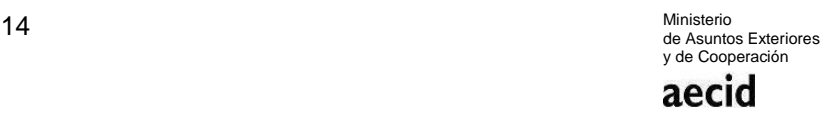

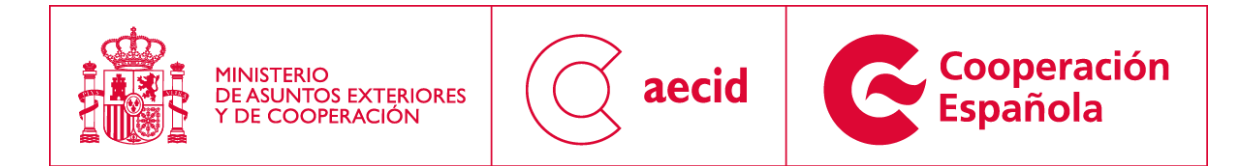

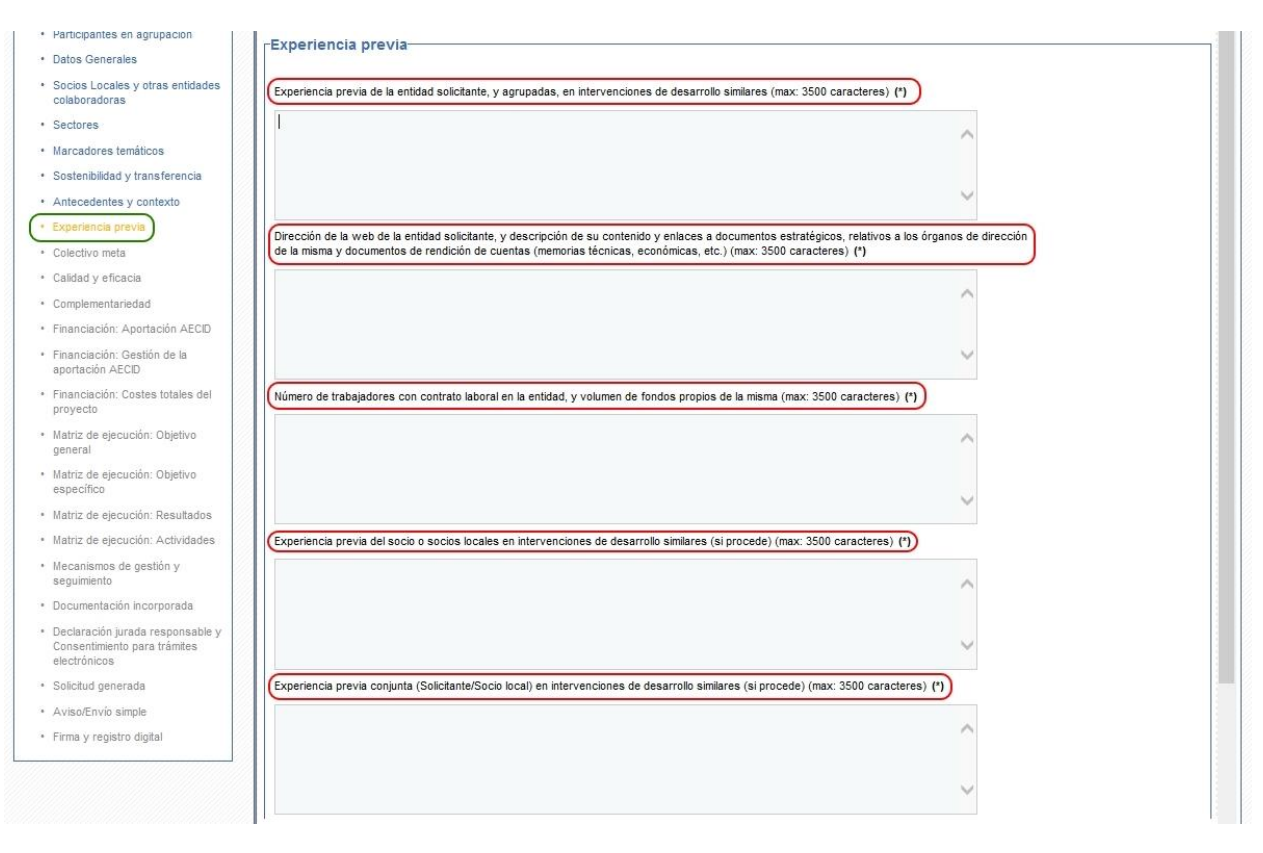

**Ilustración 14. Experiencia Previa I**

<span id="page-14-0"></span>En el caso que nos encontremos cumplimentando una solicitud de EPD (Educación Para el Desarrollo), adicionalmente se requerirán más información, en concreto:

- Descripción somera de la estrategia de EPD de la entidad.
- Soportes de comunicación instalados.

<span id="page-14-1"></span>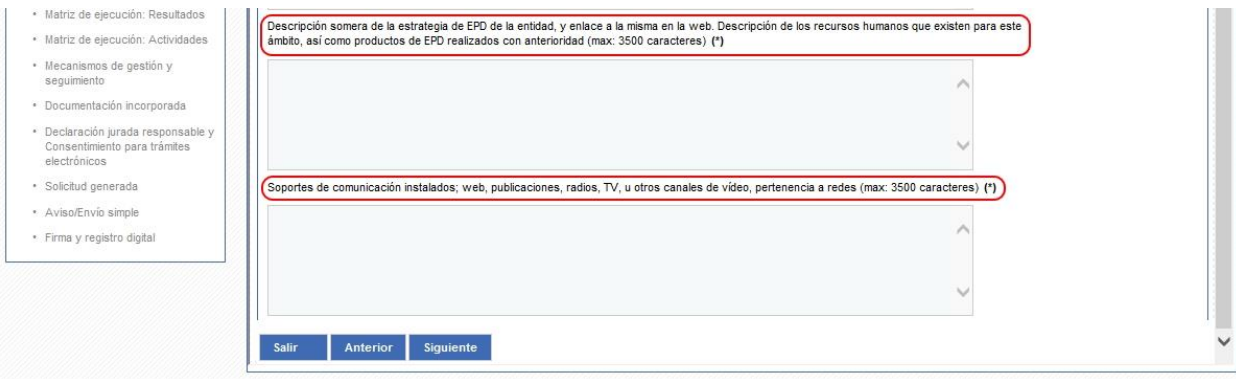

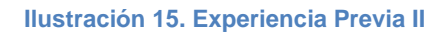

15 Ministerio de Asuntos Exteriores y de Cooperación aecid

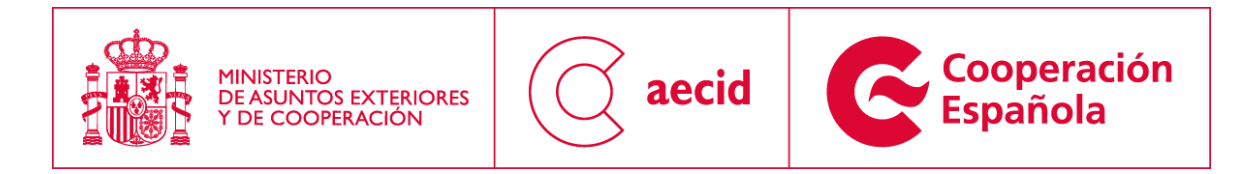

## <span id="page-15-0"></span>*3.10 COLECTIVO META*

En el siguiente paso del asistente se tendrán que rellenar los campos habilitados para la descripción del colectivo meta de la intervención:

- Descripción desagregada del colectivo meta directo de la intervención.
- Descripción del impacto deseado en última instancia en los titulares de derecho.
- Otros actores relevantes en la intervención.
- Participación del colectivo meta en la identificación y análisis de alternativas.

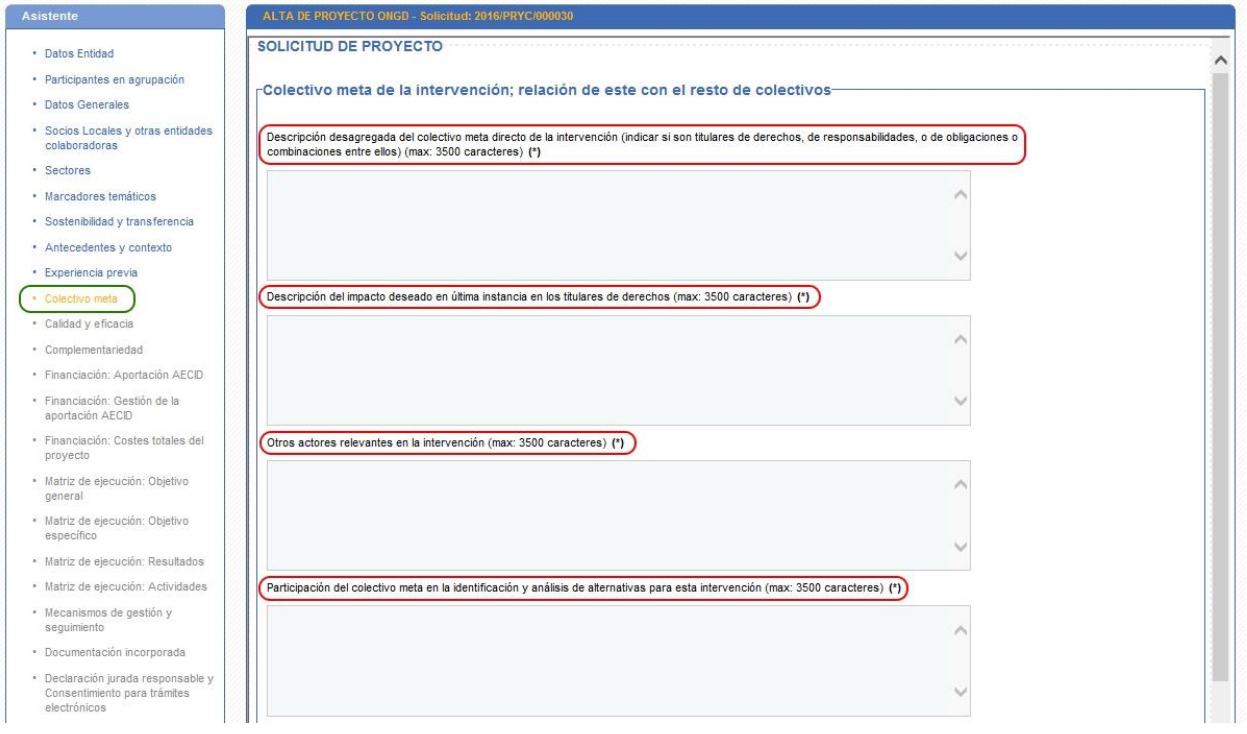

#### **Ilustración 16. Colectivo Meta I**

<span id="page-15-1"></span>Además, también habrá que rellenar los marcadores del colectivo meta identificados para la convocatoria actual:

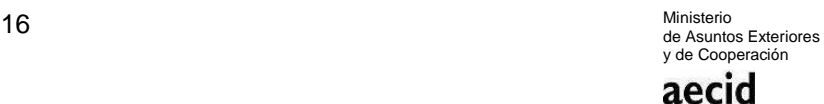

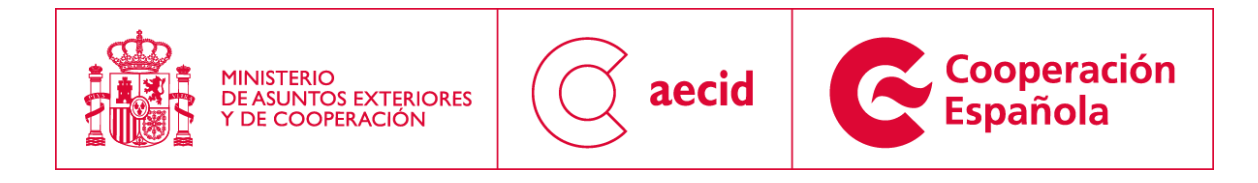

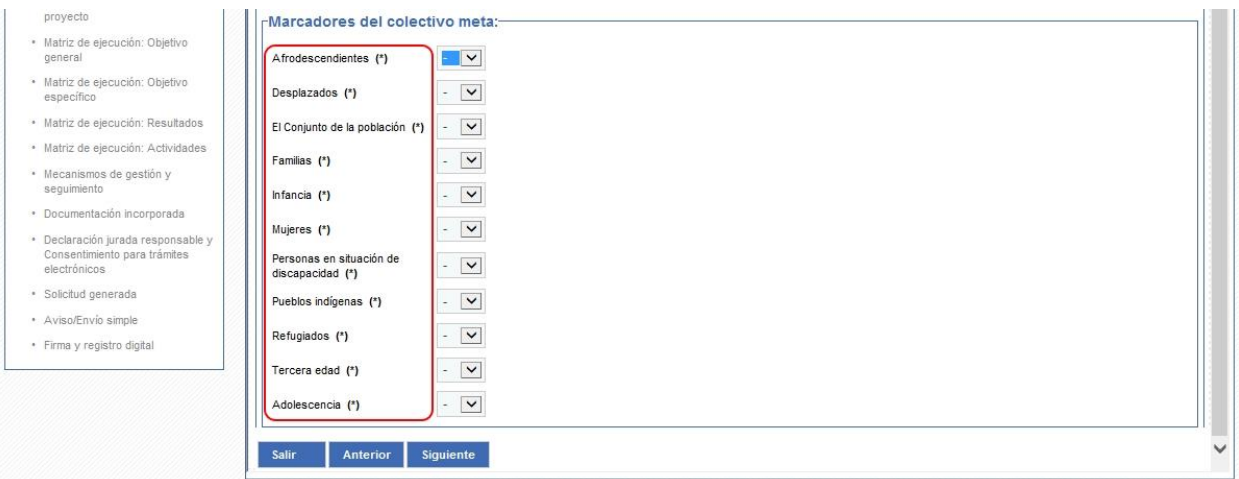

#### **Ilustración 17. Colectivo Meta II**

#### <span id="page-16-1"></span><span id="page-16-0"></span>*3.11 CALIDAD Y EFICACIA*

En el siguiente paso del asistente se tendrán que rellenar los campos habilitados para la descripción de la alineación con los principios de calidad de la ayuda:

- Apropiación del colectivo meta y las instituciones públicas locales.
- Alineamiento con las políticas públicas locales.
- Armonización.
- Gestión para resultados de desarrollo.
- Transparencia y rendición de cuentas.

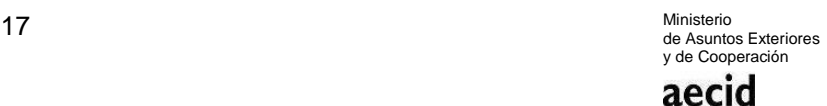

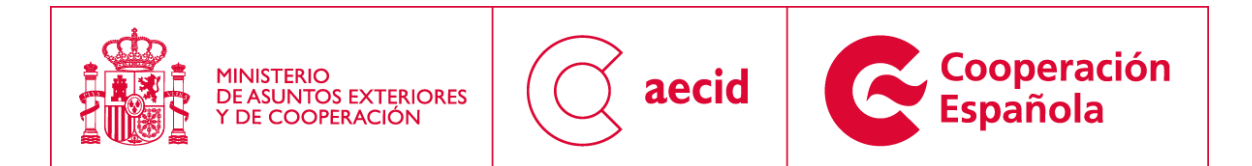

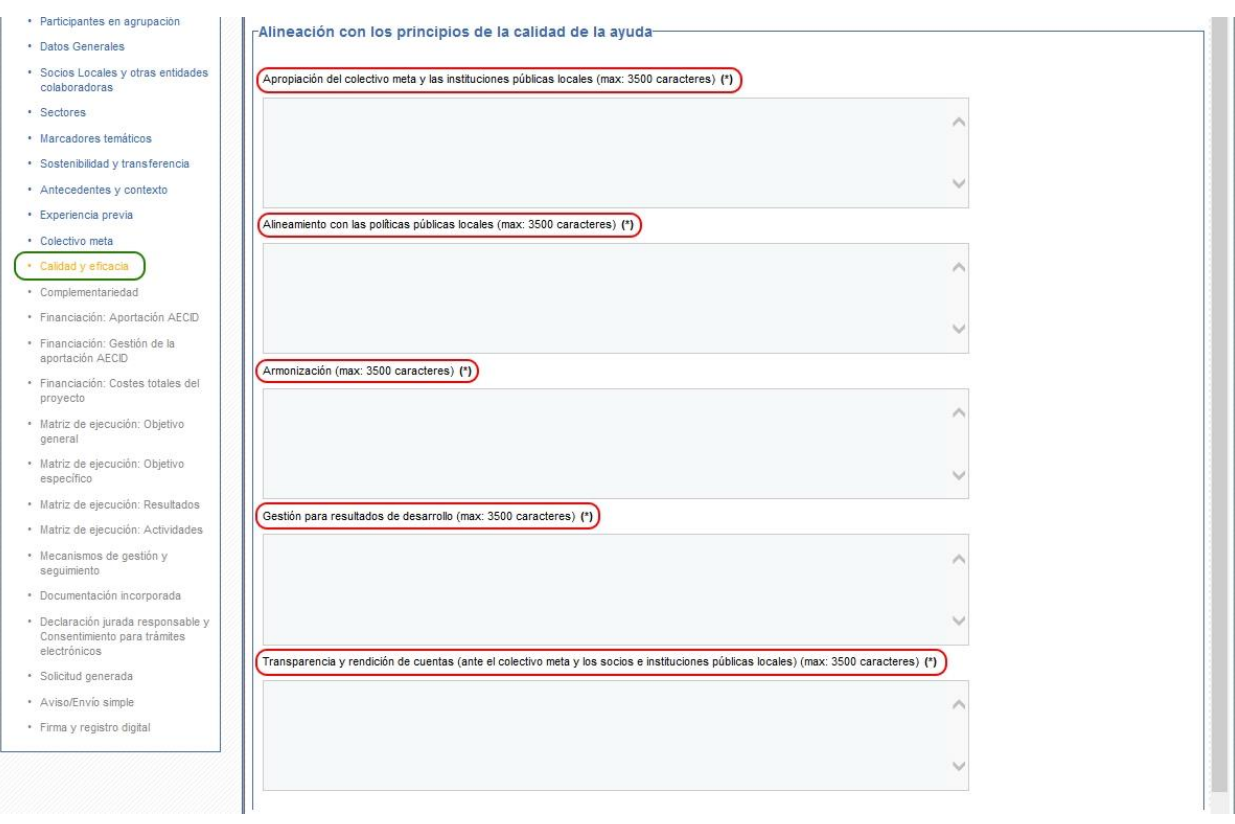

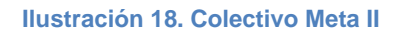

#### <span id="page-17-1"></span><span id="page-17-0"></span>*3.12 COMPLEMENTARIEDAD*

En el siguiente paso del asistente se tendrán que rellenar los campos habilitados para la descripción de la complementariedad con la política española de cooperación:

- Con el plan director vigente.
- Con los marcos de asociación país, o en su ausencia, con los documentos de planificación estratégica de la cooperación española en el país.
- Con la estrategia sectorial de la cooperación española correspondiente y con el plan de actuación sectorial de la AECID correspondiente.
- Con otros agente de la cooperación.
- Con las prioridades de la convocatoria.

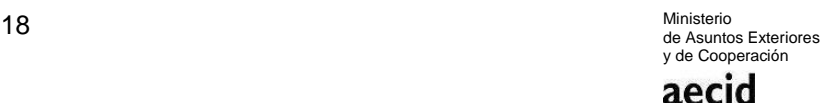

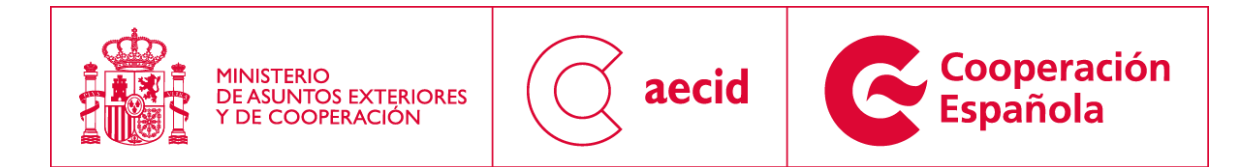

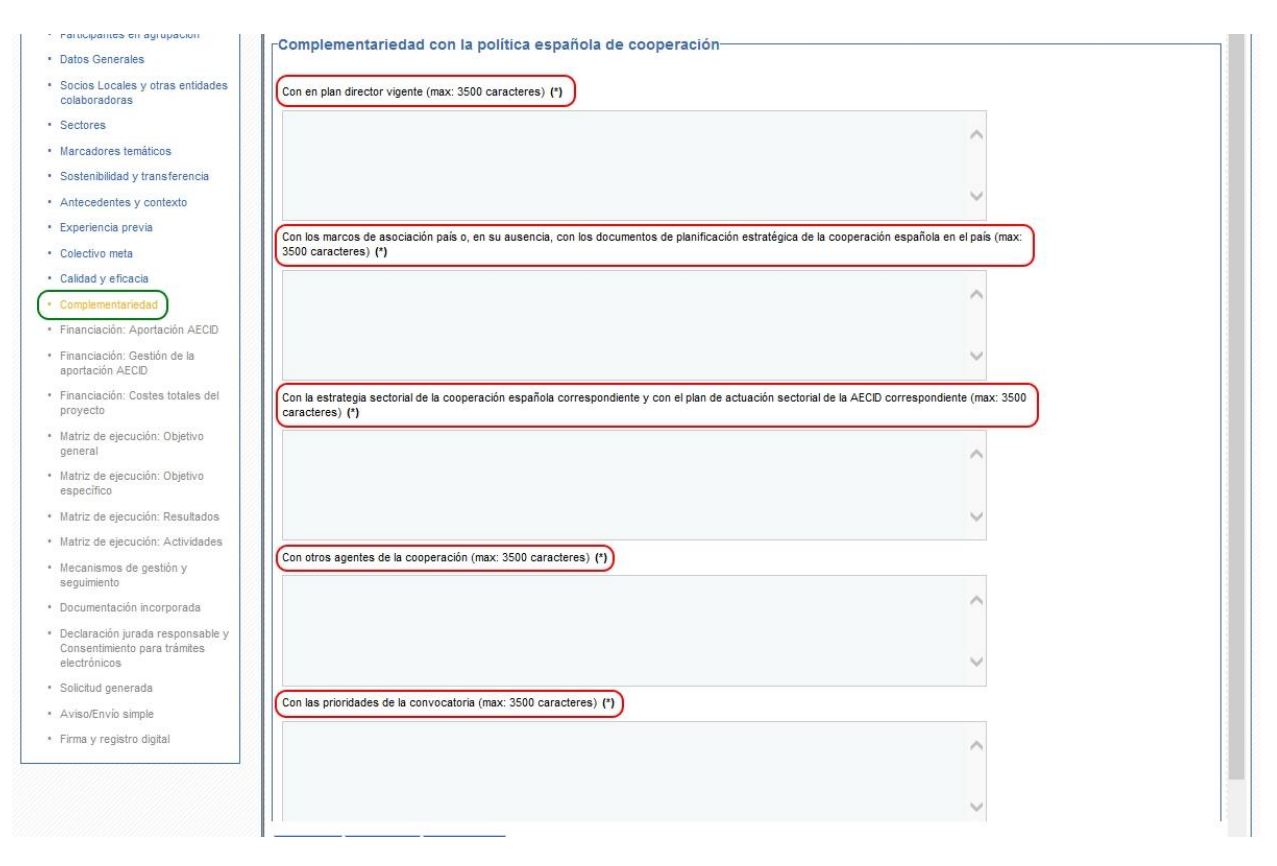

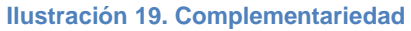

### <span id="page-18-1"></span><span id="page-18-0"></span>*3.13 APORTACIÓN AECID*

En el siguiente paso del asistente se tendrán que rellenar los campos habilitados para la descripción de la aportación AECID.

Como se puede ver en la [Ilustración 20,](#page-19-0) primero habrá que rellenar los costes directos corrientes.

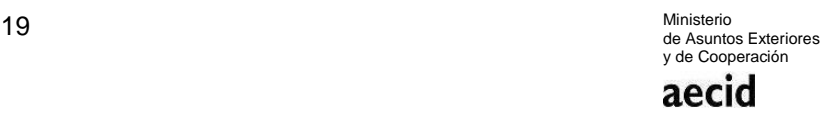

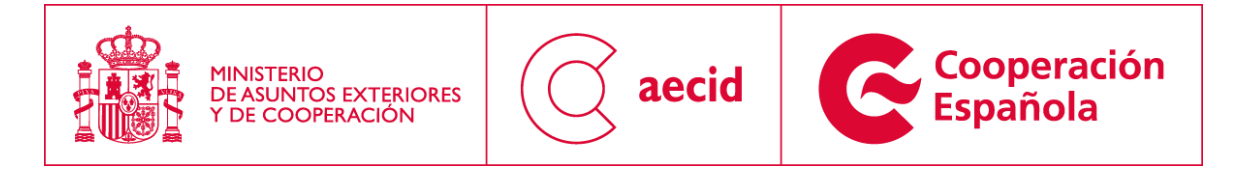

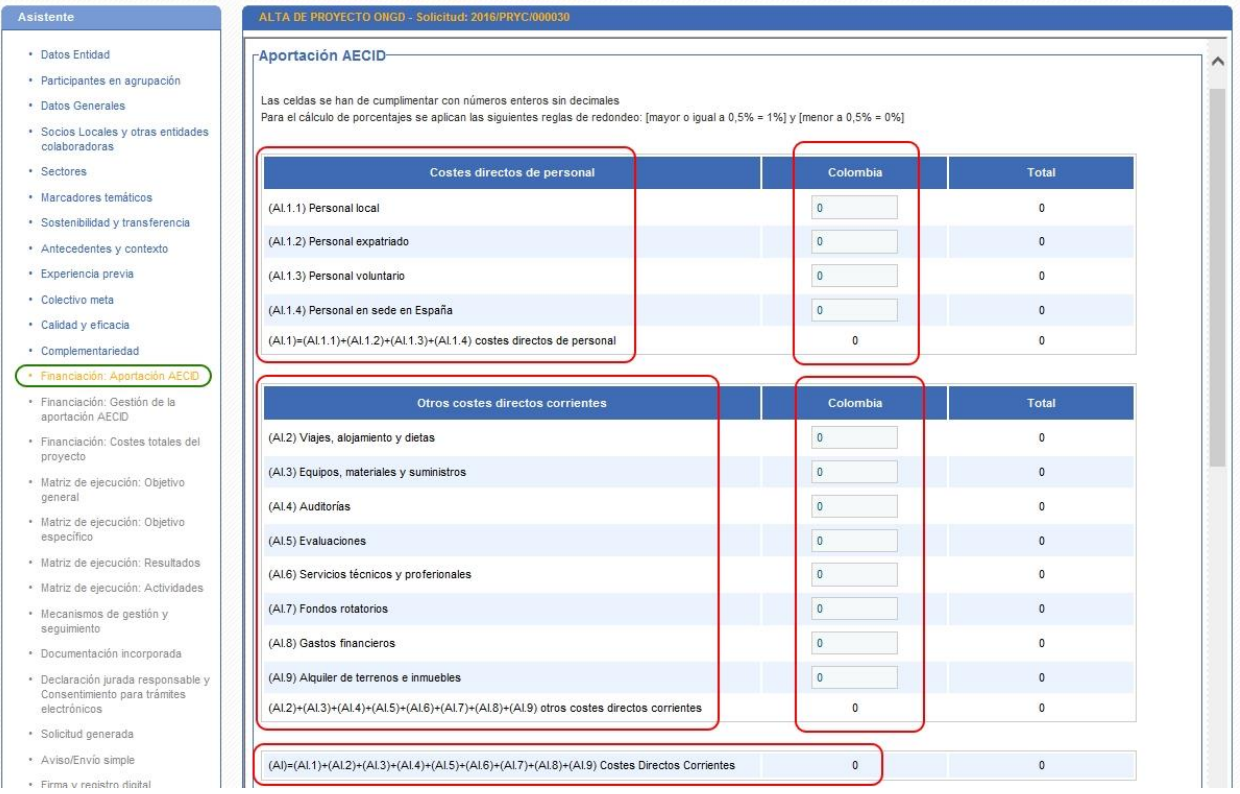

**Ilustración 20. Aportación AECID I**

<span id="page-19-0"></span>Como se puede ver en la [Ilustración 21,](#page-20-1) a continuación habrá que rellenar los costes directos de inversión. Por último se rellenarán los costes indirectos.

La pantalla automáticamente hará el cálculo de sumatorios en base a los datos cumplimentados.

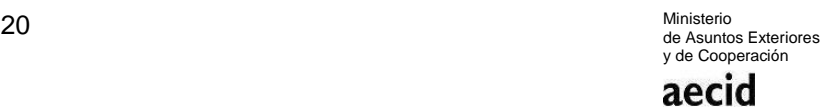

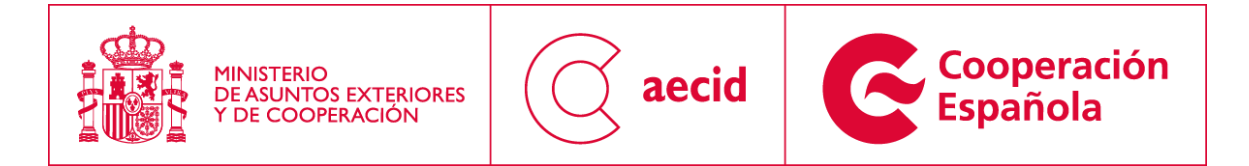

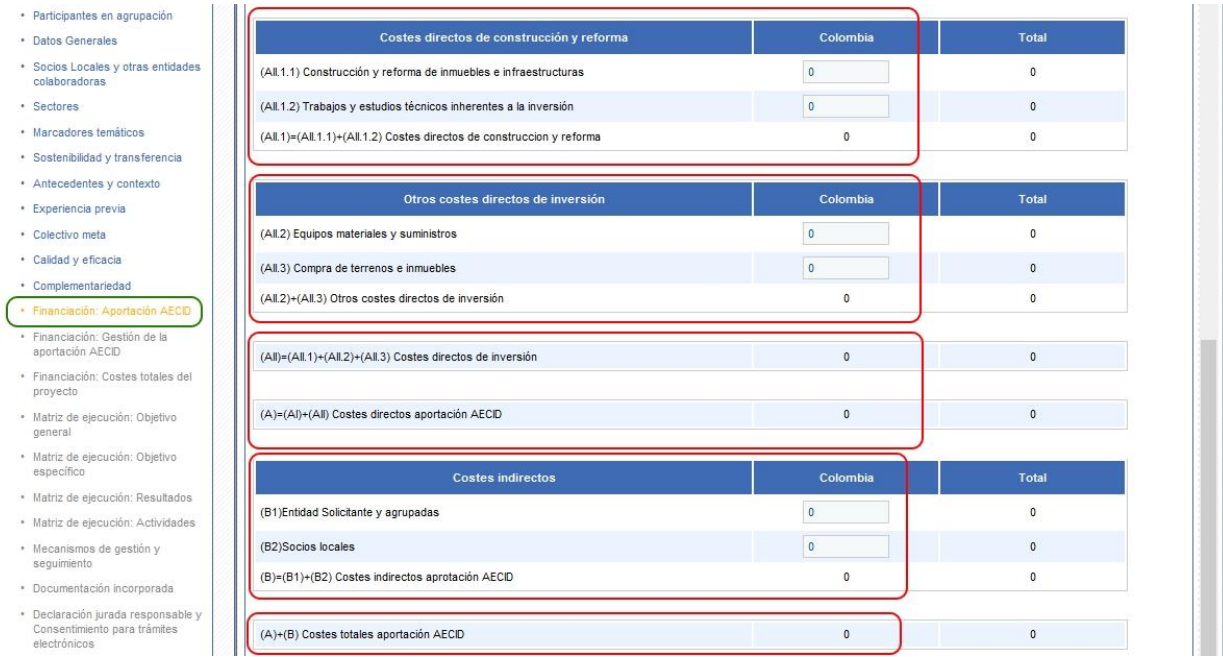

**Ilustración 21. Aportación AECID II**

<span id="page-20-1"></span>Por último, se indicarán los porcentajes de los costes totales de la aportación AECID que se ejecutarán en moneda local o en euros/divisas.

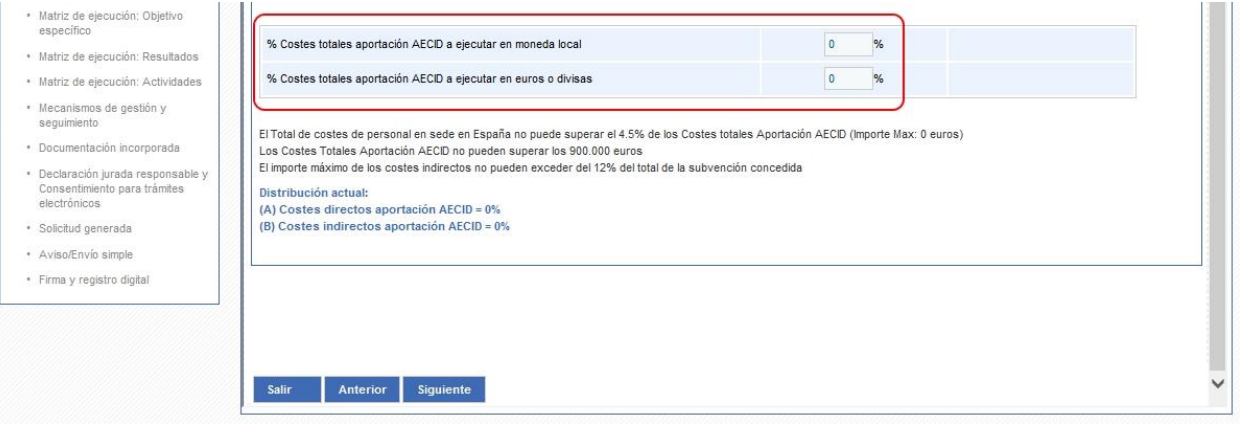

**Ilustración 22. Aportación AECID III**

### <span id="page-20-2"></span><span id="page-20-0"></span>*3.14 GESTIÓN DE LA APORTACIÓN AECID*

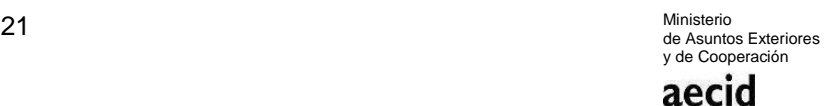

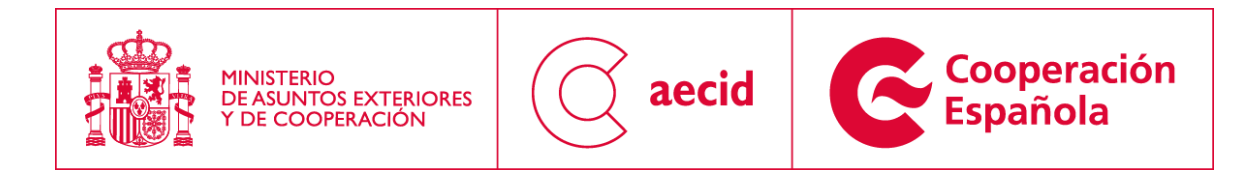

En el siguiente paso del asistente se tendrán que rellenar los campos habilitados para la gestión de la aportación AECID:

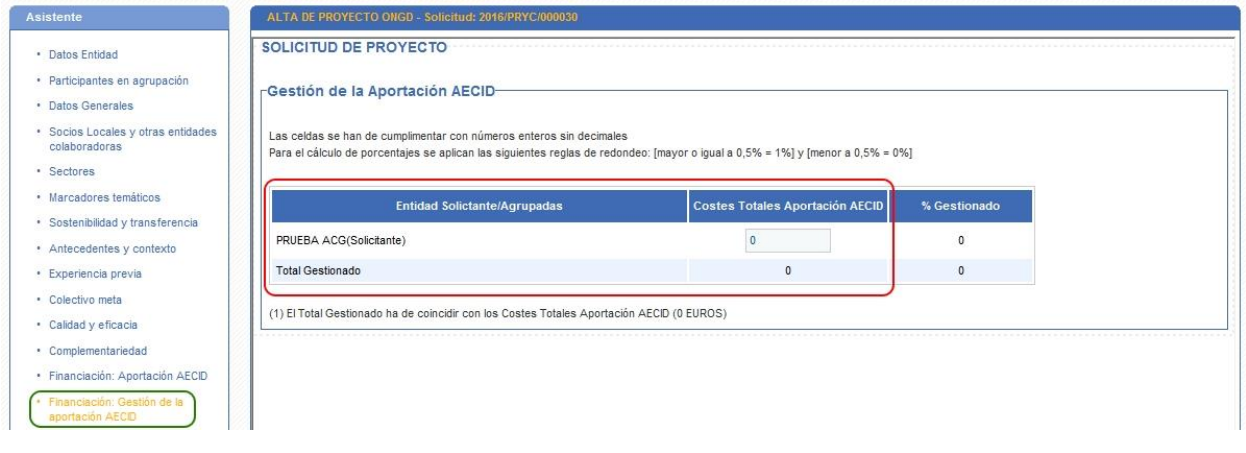

**Ilustración 23. Gestión de la aportación AECID**

### <span id="page-21-1"></span><span id="page-21-0"></span>*3.15 COSTES TOTALES DEL PROYECTO*

En el siguiente paso del asistente se tendrán que rellenar los campos habilitados para imputar los costes totales del proyecto:

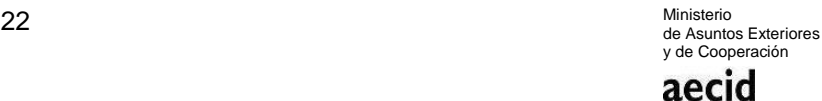

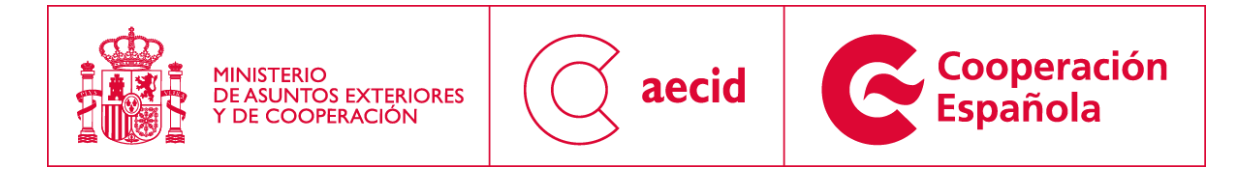

| <b>Asistente</b>                                    | ALTA DE PROYECTO ONGD - Solicitud: 2016/PRYC/000030                                                                                                    |                     |                       |                       |  |
|-----------------------------------------------------|----------------------------------------------------------------------------------------------------|---------------------|-----------------------|-----------------------|--|
| · Datos Entidad                                     | SOLICITUD DE PROYECTO                                                                                                    |                     |                       |                       |  |
| · Participantes en agrupación                       | Costes Totales del Proyecto-                                                                                                    |                     |                       |                       |  |
| · Datos Generales                                   |                                                                                                    |                     |                       |                       |  |
| · Socios Locales y otras entidades<br>colaboradoras | Las celdas se han de cumplimentar con números enteros sin decimales<br>Para el cálculo de porcentajes se aplican las siguientes reglas de redondeo: [mayor o igual a 0,5% = 1%] y [menor a 0,5% = 0%]                                      |                     |                       |                       |  |
| · Sectores                                          |                                                                                                    |                     |                       |                       |  |
| · Marcadores temáticos                              | <b>Aportaciones</b>                                                                                                    | (A) Costes directos | (B) Costes indirectos | <b>Costes totales</b> |  |
| · Sostenibilidad y transferencia                    | Aportación AECID                                                                                                    | $\Omega$            | $\Omega$              | $\Omega$              |  |
| * Antecedentes y contexto<br>· Experiencia previa   | PRUEBA ACG                                                                                                    | $\circ$             | No procede            | $\mathbf{0}$          |  |
| · Colectivo meta                                    | Otras aportaciones públicas exteriores                                                                                                    | $\mathbf{0}$        | No procede            | $\mathbf{0}$          |  |
| · Calidad y eficacia                                | Otras aportaciones privadas exteriores                                                                                                    | $\overline{0}$      | No procede            | $\Omega$              |  |
| · Complementariedad                                 |                                                                                                    |                     |                       |                       |  |
| · Financiación: Aportación AECID                    | Aportación Socios locales                                                                                                    | $\bullet$           | No procede            | $\mathbf{0}$          |  |
| · Financiación: Gestión de la<br>aportación AECID   | Aportación Colectivo meta                                                                                                    | $\mathbf{0}$        | No procede            | $\mathbf{0}$          |  |
| · Financiación: Costes totales del                  | Aportaciones públicas locales                                                                                                    | $\theta$            | No procede            | $\Omega$              |  |
| proyecto<br>· Matriz de ejecución: Objetivo         | Otras aportaciones privadas locales                                                                                                    | $\overline{0}$      | No procede            | $\mathbf{0}$          |  |
| general                                             | Financiación total del proyecto                                                                                                    | $\Omega$            | $\mathbf{0}$          | $\ddot{\phantom{0}}$  |  |
| · Matriz de ejecución: Objetivo<br>especifico       |                                                                                                    |                     |                       |                       |  |
| · Matriz de ejecución: Resultados                   | Mínima Aportación obligatoria para ONGD Solicitante/Agrupadas = (Aportación AECID - 600.000)*0,01 = 0 euros<br>Mínima Aportación obligatoria para Solicitante/Agrupadas + resto Aportaciones = (Aportación AECID - 600.000)*0,05 = 0 euros |                     |                       |                       |  |
| · Matriz de ejecución: Actividades                  | Aportación actual:<br>(A) Solicitante/Agrupadas = 0 euros                                                                                                    |                     |                       |                       |  |
| · Mecanismos de gestión y                           | (B) Solicitante/Agrupadas + resto Aportaciones = 0 euros                                                                                                    |                     |                       |                       |  |
| sequimiento                                         |                                                                                                    |                     |                       |                       |  |

**Ilustración 24. Costes totales del proyecto I**

<span id="page-22-0"></span>Además, se tendrán que rellenar los campos habilitados a efectos de presupuesto:

- Origen de las aportaciones complementarias a la subvención.
- Contrataciones y subcontrataciones previstas.

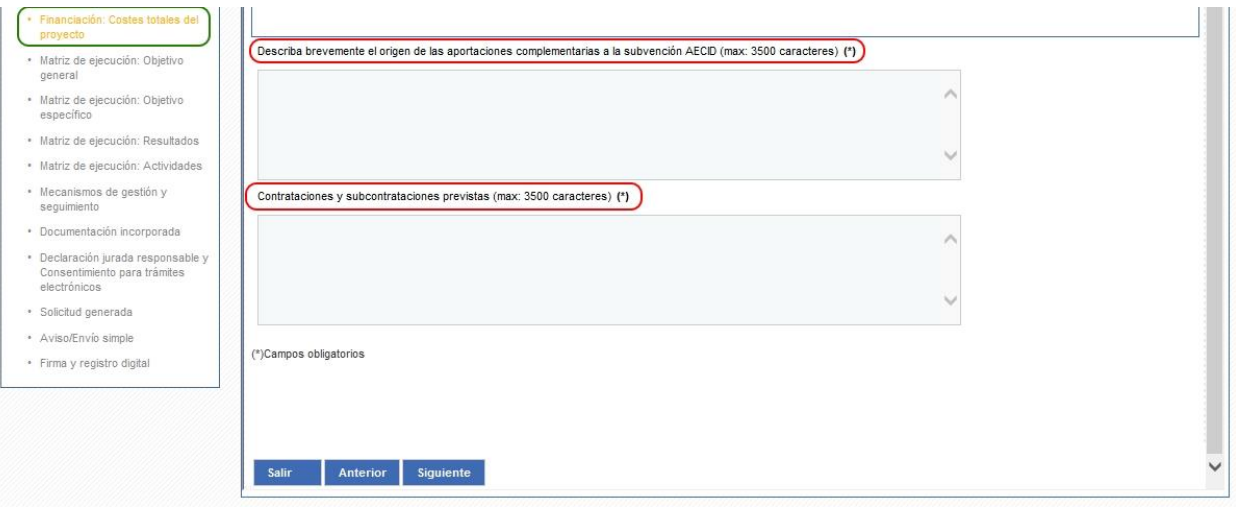

23 Ministerio de Asuntos Exteriores y de Cooperación aecid

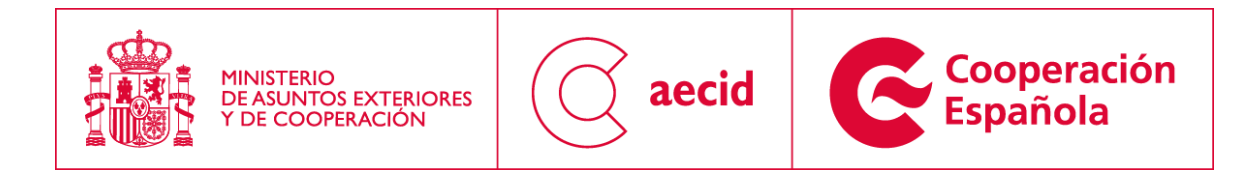

**Ilustración 25. Costes totales del proyecto II**

### <span id="page-23-2"></span><span id="page-23-0"></span>*3.16 OBJETIVO GENERAL*

En el siguiente paso del asistente se tendrán que rellenar los campos habilitados para la descripción del objetivo general del proyecto:

- Objetivo general.
- Descripción.

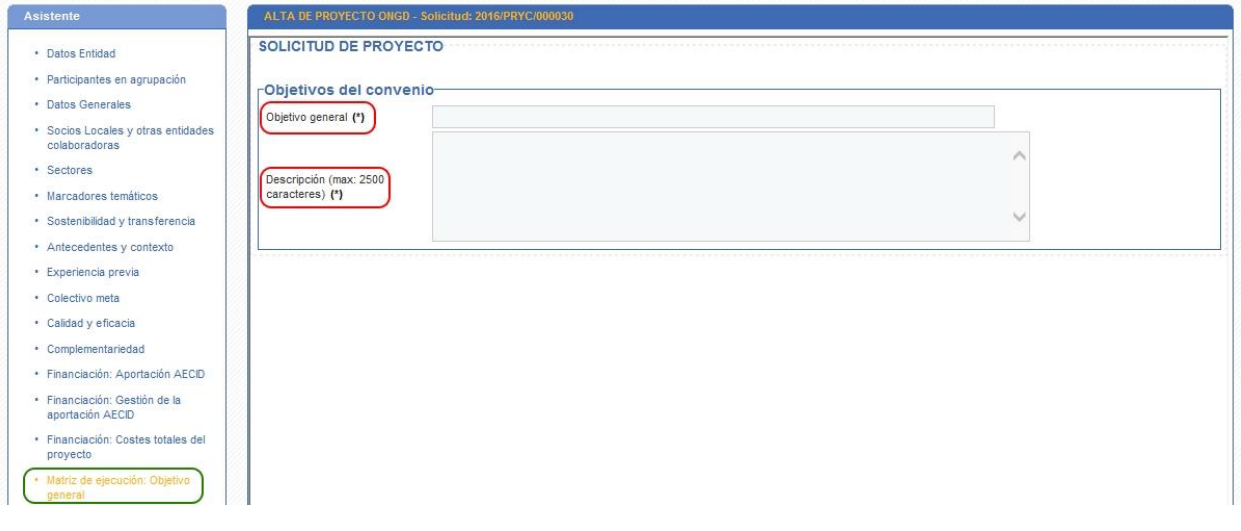

**Ilustración 26. Objetivo general**

### <span id="page-23-3"></span><span id="page-23-1"></span>*3.17 OBJETIVO ESPECÍFICO*

En el siguiente paso del asistente se tendrán que rellenar los campos habilitados para dar de alta el objetivo específico de la solicitud. Dicho objetivo específico estará formado por la información recogida en los siguientes campos:

- Objetivo específico.
- Descripción.
- Indicadores (meta final a la conclusión de la intervención).
- Línea de base del indicador al inicio de la intervención.
- Meta intermedia (proyectos que duren más de 18 meses).

24 Ministerio de Asuntos Exteriores y de Cooperación

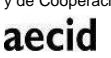

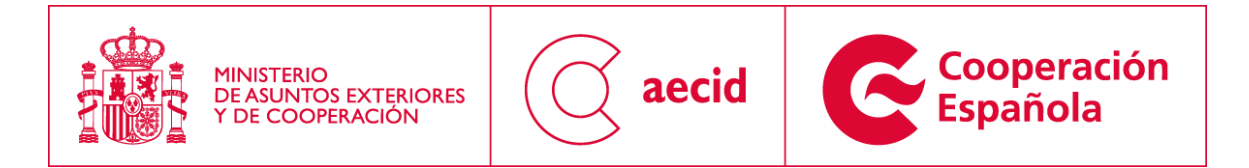

- Fuentes de verificación de los indicadores.
- Posibles riesgos.
- Medidas correctoras o mitigadoras de los riesgos.
- Otras observaciones sobre el resultado o sus indicadores.

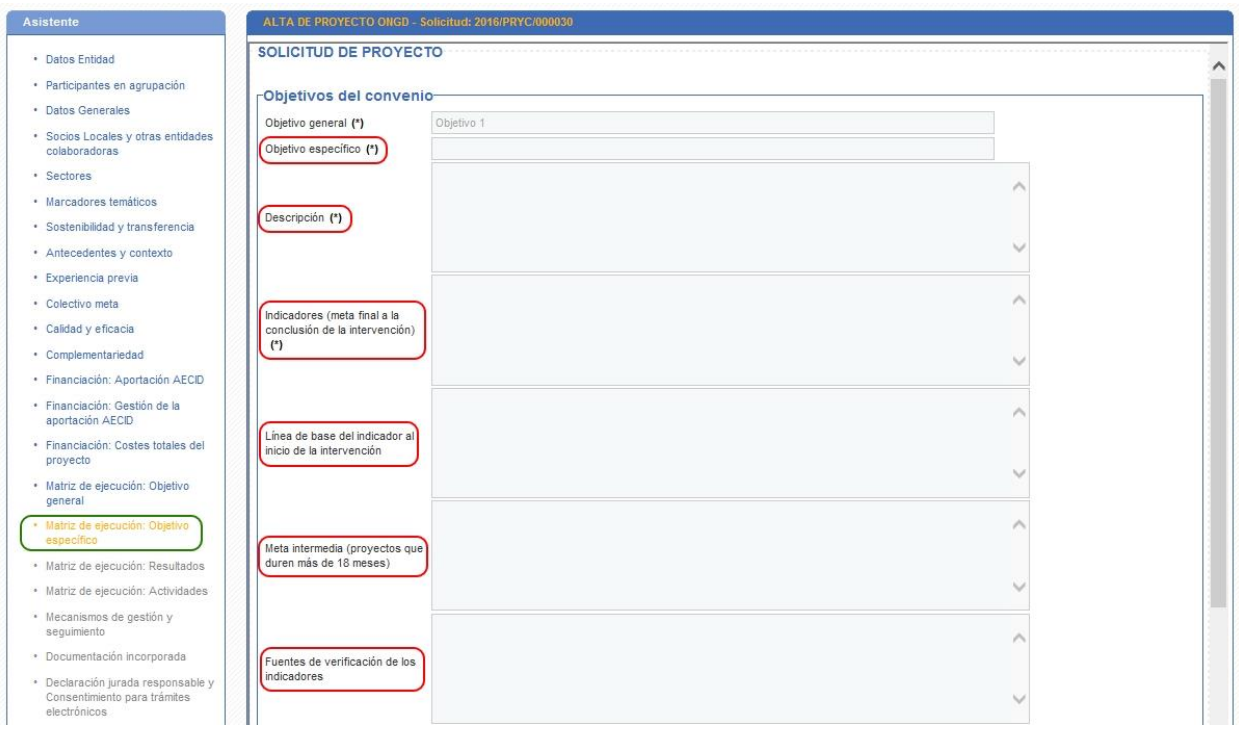

<span id="page-24-0"></span>**Ilustración 27. Objetivo específico I**

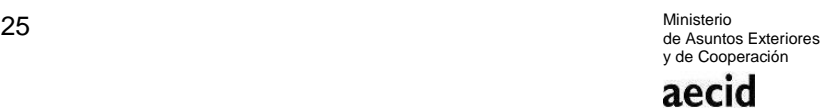

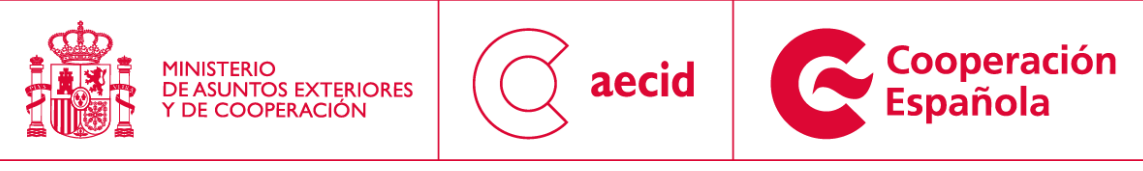

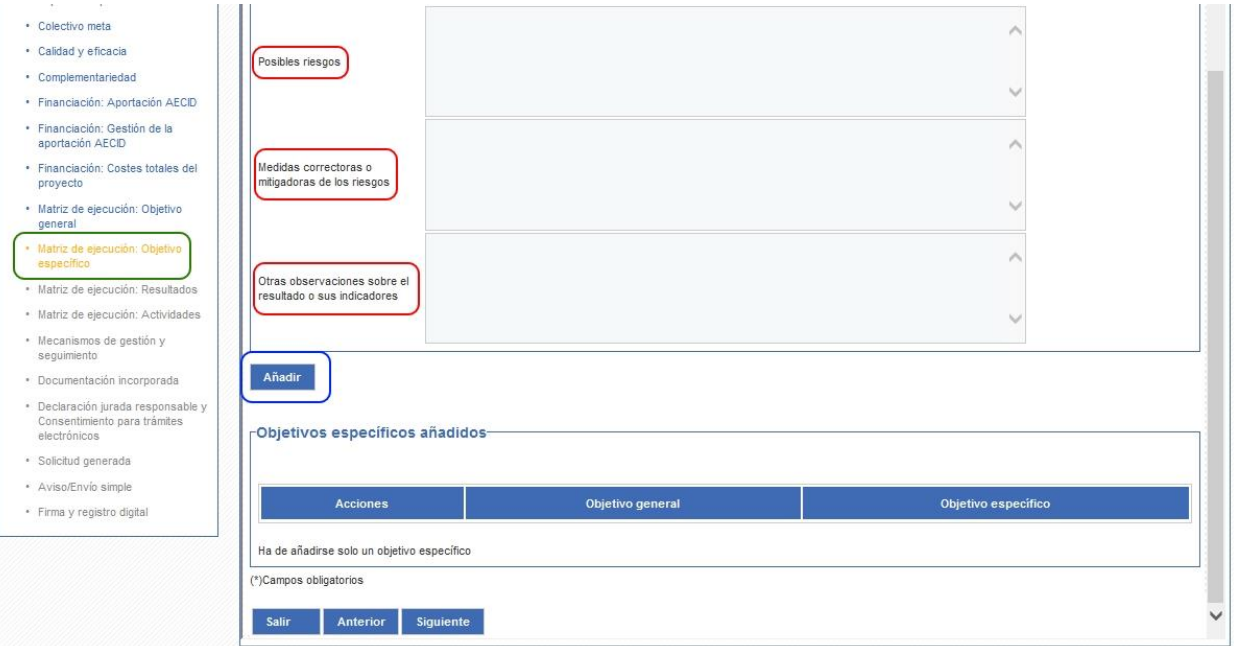

**Ilustración 28. Objetivo específico II**

### <span id="page-25-1"></span><span id="page-25-0"></span>*3.18 RESULTADOS*

En el siguiente paso del asistente se tendrán que rellenar los campos habilitados para dar de alta tantos resultados como se consideren oportunos, asociados al objetivo específico de la solicitud. Cada uno de estos resultados estará formado por la información recogida en los siguientes campos:

- Resultado.
- Descripción.
- $\bullet$  Indicadores (meta final a la conclusión de la intervención).
- Línea de base del indicador al inicio de la intervención.
- Meta intermedia (proyectos que duren más de 18 meses).
- Fuentes de verificación de los indicadores.
- Posibles riesgos.
- Medidas correctoras o mitigadoras de los riesgos.
- Otras observaciones sobre el resultado o sus indicadores.

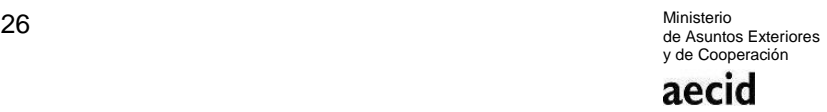

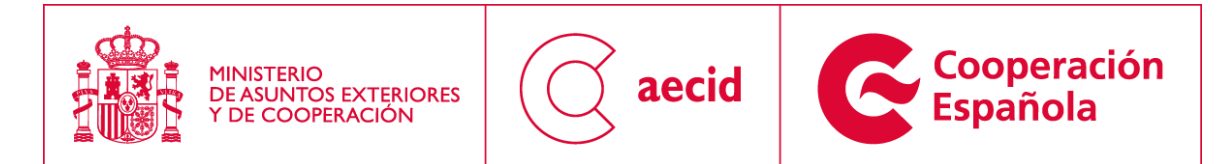

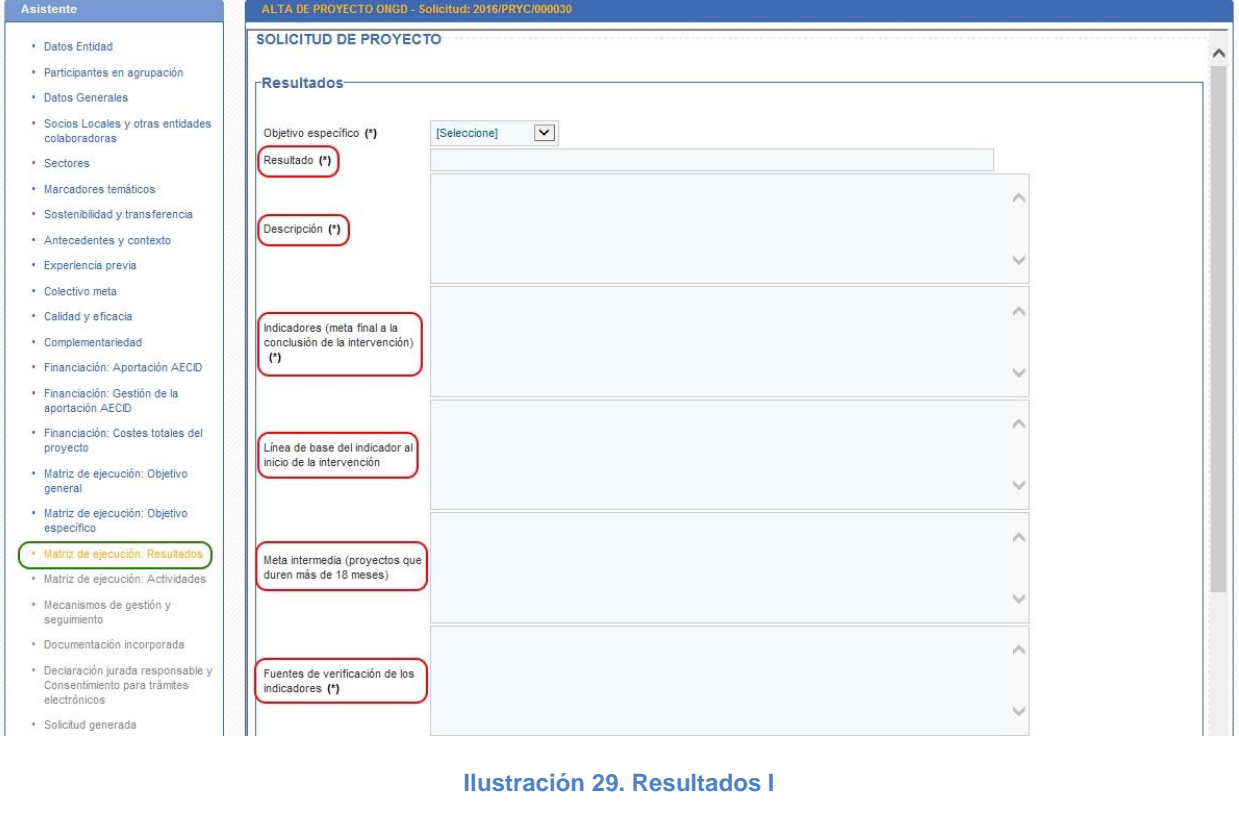

<span id="page-26-0"></span>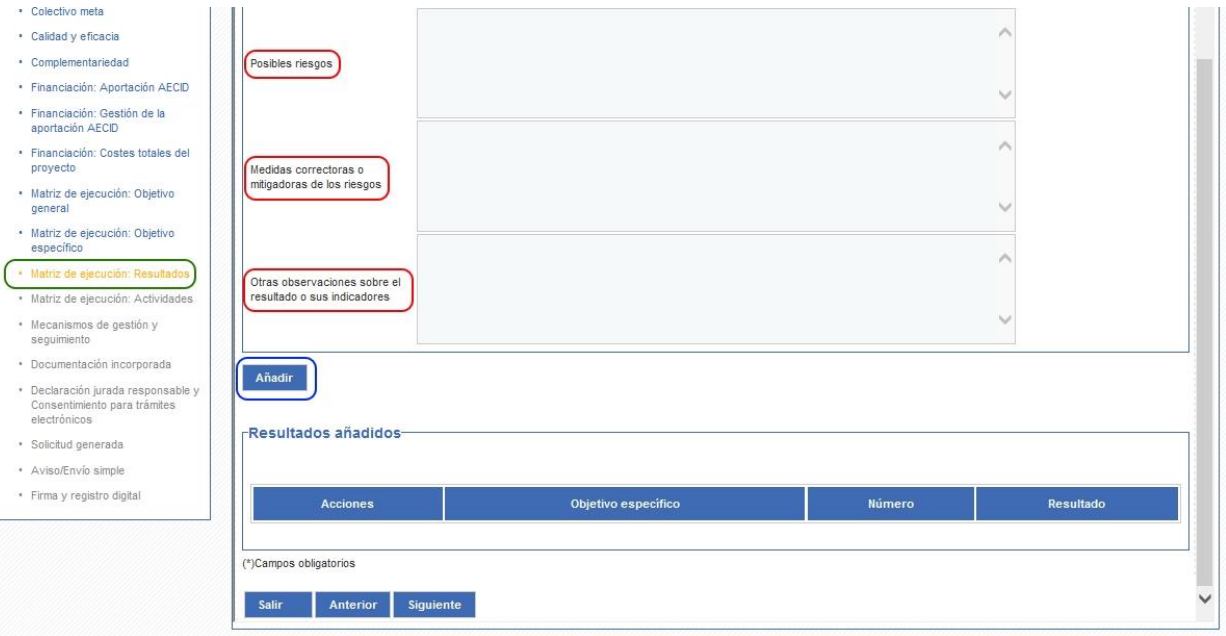

<span id="page-26-1"></span>**Ilustración 30. Resultados II**

27 Ministerio de Asuntos Exteriores y de Cooperación

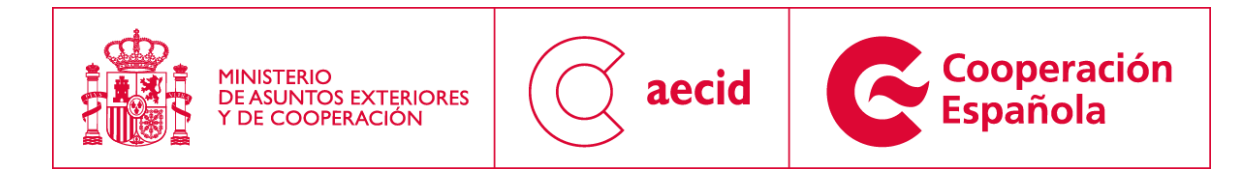

### <span id="page-27-0"></span>*3.19 ACTIVIDADES*

En el siguiente paso del asistente se tendrán que rellenar los campos habilitados para dar de alta tantas actividades como se consideren oportunas, asociadas a los resultados del objetivo específico de la solicitud. Cada una de estas actividades estará formada por la información recogida en los siguientes campos:

- Resultado.
- Actividad.
- Descripción.
- Recursos.
- Fecha de inicio prevista.
- Fecha de fin prevista.
- Coste previsto.
- Entidad o persona responsable de la ejecución.

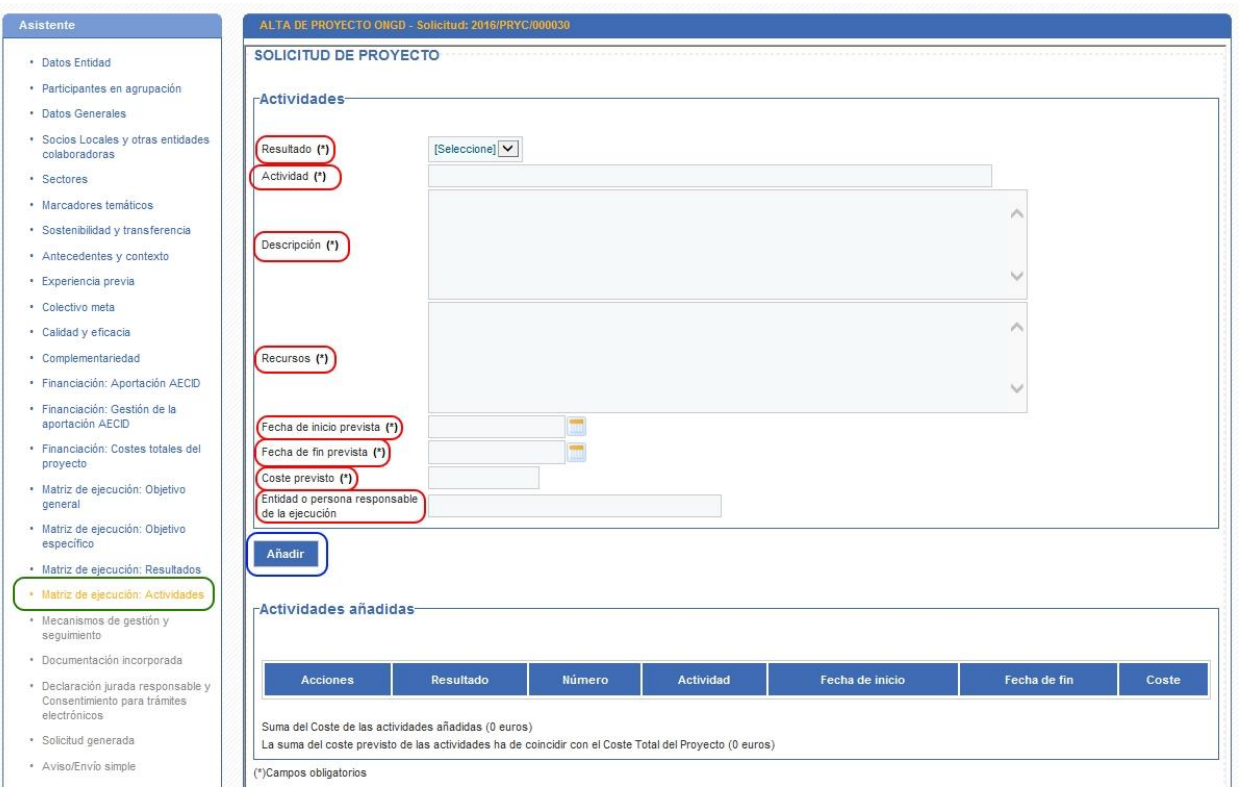

<span id="page-27-1"></span>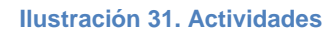

28 Ministerio de Asuntos Exteriores y de Cooperación aecid

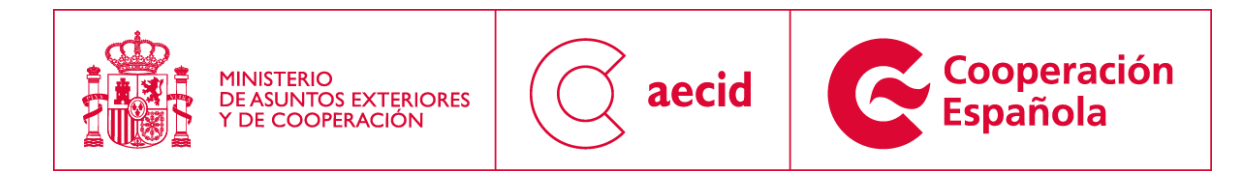

#### <span id="page-28-0"></span>*3.20 MECANISMOS DE GESTIÓN Y SEGUIMIENTO*

En el siguiente paso del asistente se tendrán que rellenar los campos habilitados para la descripción de los mecanismos de gestión y seguimiento:

- Mecanismos de gestión y ejecución.
- Sistema previsible de seguimiento basado en resultados de desarrollo.

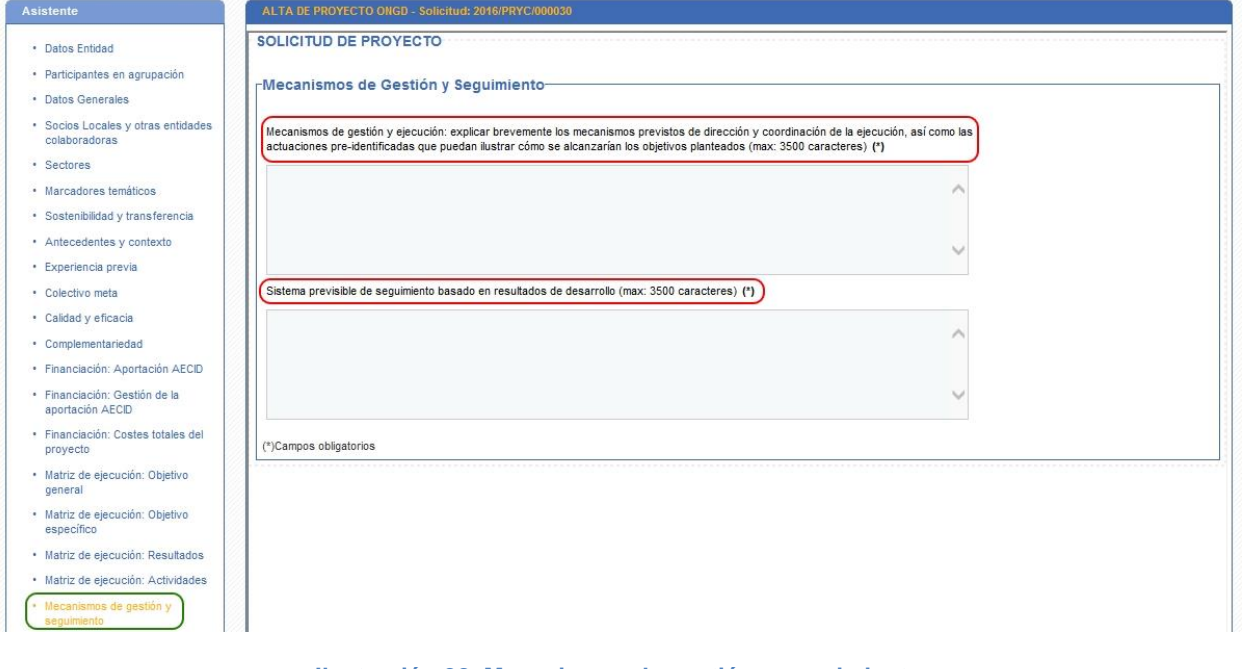

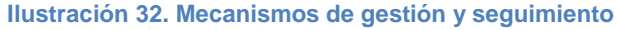

#### <span id="page-28-2"></span><span id="page-28-1"></span>*3.21 DOCUMENTACIÓN INCORPORADA*

En el siguiente paso del asistente se podrá incorporar documentación a la solicitud que se está cumplimentando.

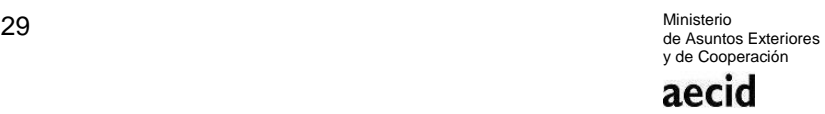

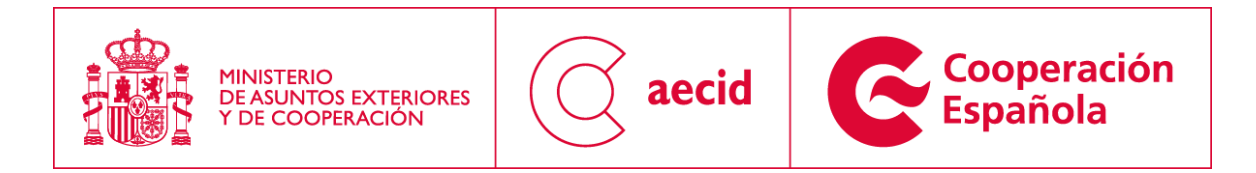

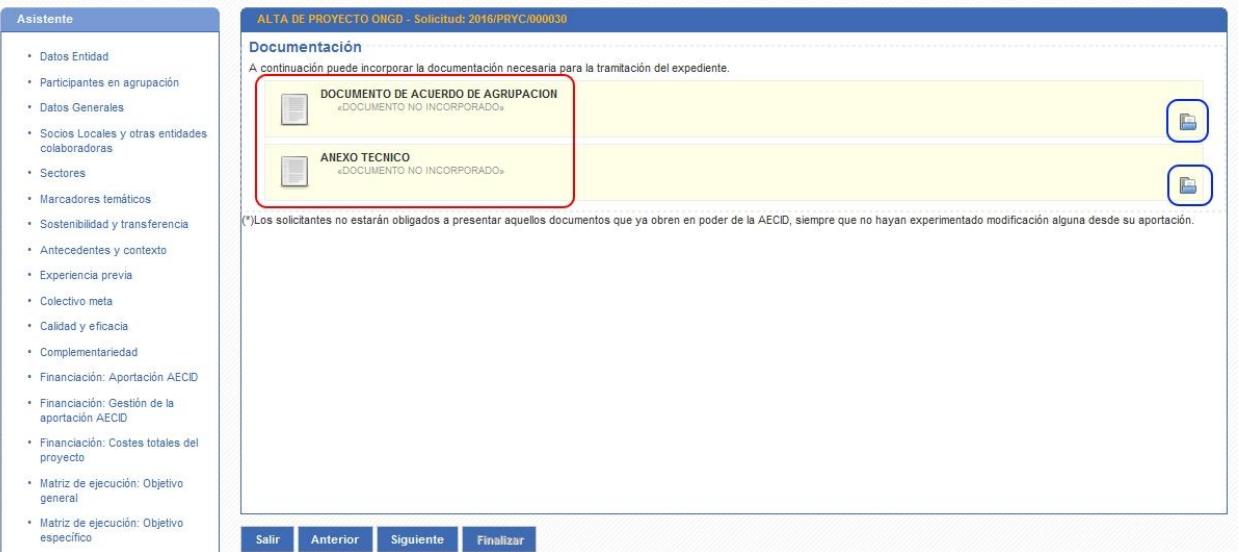

**Ilustración 33. Documentación incorporada I**

<span id="page-29-0"></span>Para poder incorporar documentación, pulsaremos sobre el botón que está dentro de un cuadro azul tal y como puede verse en [Ilustración 33.](#page-29-0) A continuación, se nos abrirá una pantalla que nos permitirá incorporar el documento deseado:

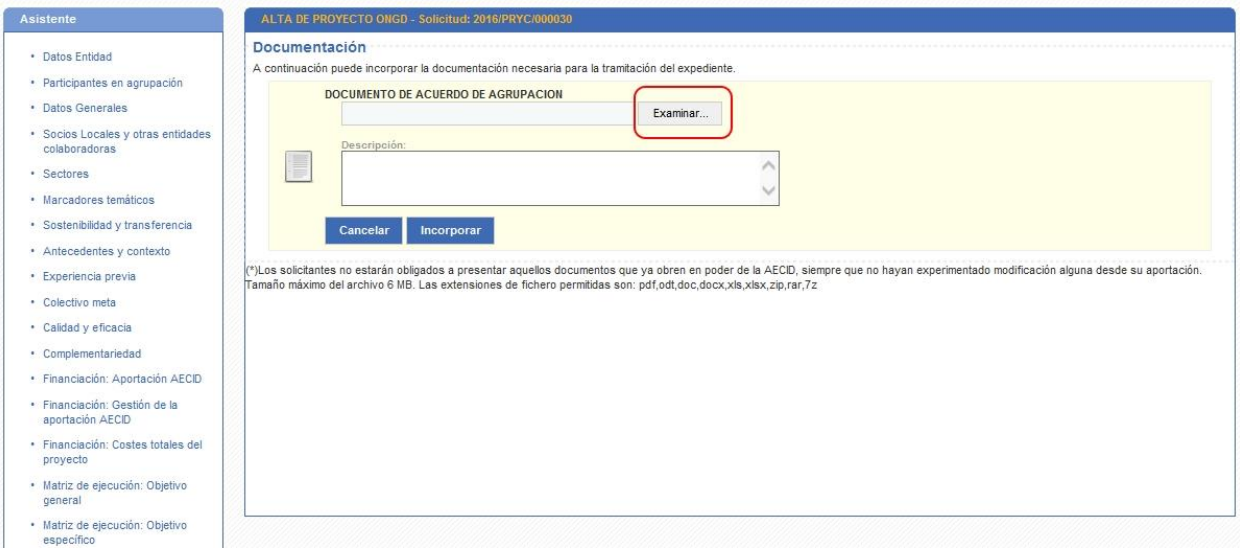

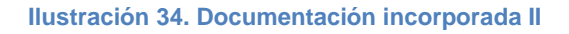

<span id="page-29-1"></span>Una vez pulsado el botón 'Examinar' y una vez seleccionado el documento a incorporar, se nos mostrará la [Ilustración 35,](#page-30-0) para incluir las observaciones que se deseen (no siendo obligatorio) sobre el documento.

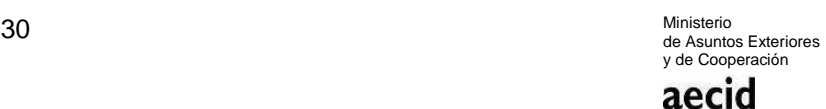

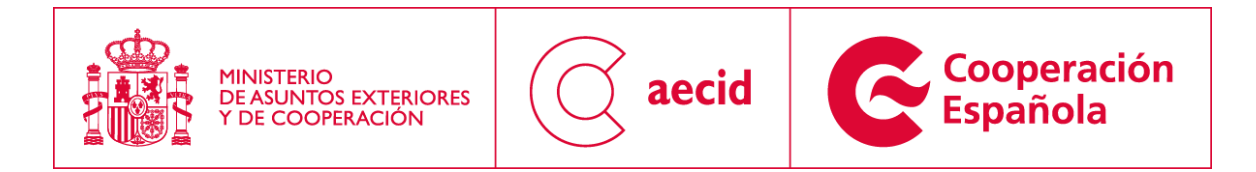

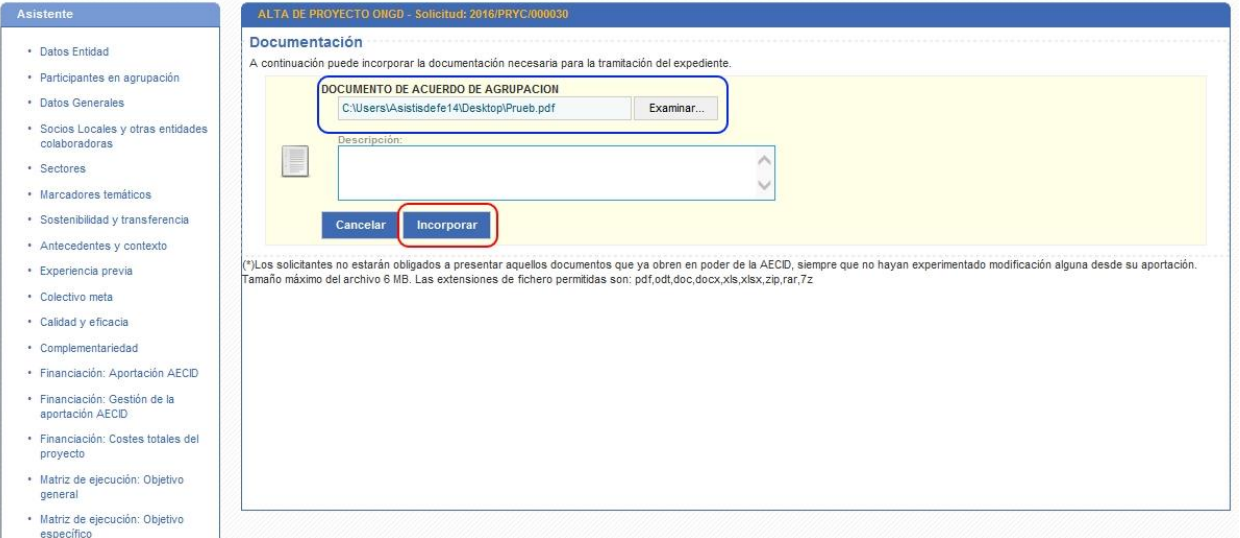

#### **Ilustración 35. Documentación incorporada III**

<span id="page-30-0"></span>Una vez incorporado tal y como puede verse en la [Ilustración 36,](#page-30-1) el sistema nos permitirá incorporar nuevos documentos para el tipo de documento definido, descargar el documento o bien eliminarlo.

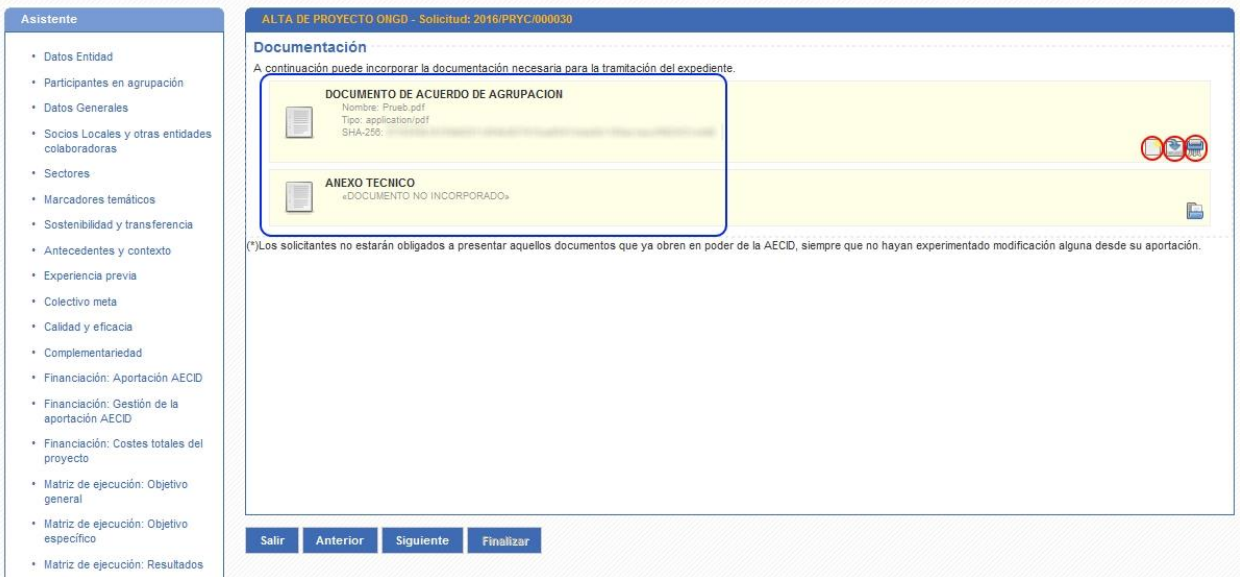

#### **Ilustración 36. Documentación incorporada IV**

<span id="page-30-1"></span>Caso que se decida incorporar varios documentos del mismo tipo, el sistema nos permitirá visualizar todos los documentos a incorporar en la solicitud tal y como puede apreciarse en la [Ilustración 37.](#page-31-1)

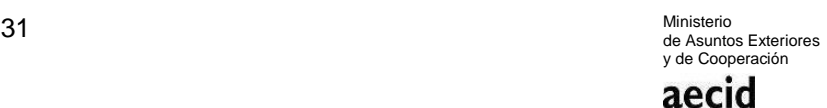

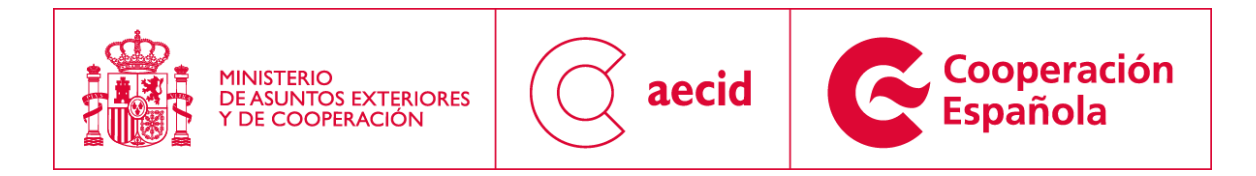

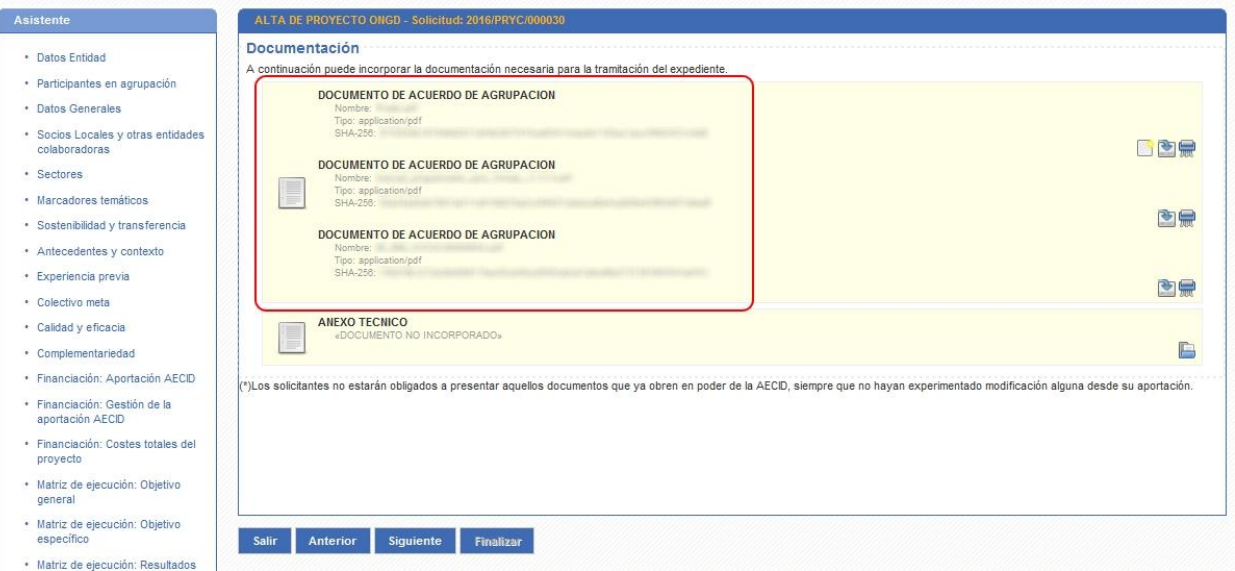

**Ilustración 37. Documentación incorporada V**

#### <span id="page-31-1"></span><span id="page-31-0"></span>*3.22 DECLARACIÓN JURADA RESPONSABLE Y CONSENTIMIENTO PARA TRÁMITES ELECTRÓNICOS*

En el siguiente paso del asistente se tendrán que rellenar tanto la declaración jurada responsables, como el consentimiento para trámites electrónicos.

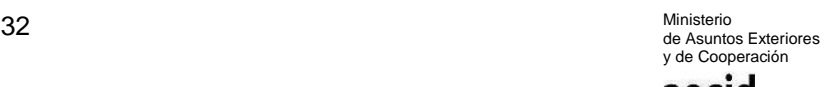

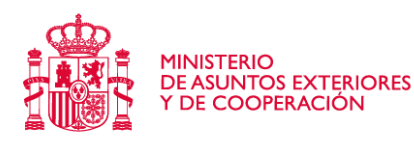

Asistent

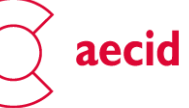

**Cooperación**<br>Española

#### ALTA DE PROYECTO ONGD - Solicitud: 2016/PRYC/000030 SOLICITUD DE PROYECTO · Datos Entidad · Participantes en annunación Declaraciones responsables · Datos Generales Declaro responsablemente que: Deciaro responsamemente que.<br>A. La documentación acreditativa de la persona que firma la solicitud, así como poder bastante en derecho para que actúe en nombre y repres · Socios Locales y otras entidades ción de la ONGD (señálese con una colaboradoras una de estas dos opciones p) Está en poder de la AFCD, pues la persona que firma la solicitud, es decir, el representante legal de la ONGD, es el mismo que en la convocatoria de subvenciones de<br>|a) AECD del año(1) **de la compulsada del poder de rep** · Sectores  $\overline{\circ}$ · Marcadores temáticos  $\overline{C}$ · Sostenibilidad y transferencia encondita de Registro de la entidad en el Registro de ONGD y sus estatutos (señálese con una cruz una de estas tres opciones) la ONGD (en caso de agrupación, tanto la ONGD líder, como las Companismentes).<br>Como las ONGD agr · Antecedentes y contexto a) Ha obtenido la Resolución de la AECID de inscripción de la adaptación en el Registro de ONGD para adecuarla a lo dispuesto en el Real Decreto 193/2015, de 23 de marzo, por<br>el que se aprueba el Regismento del Registro de · Experiencia previa  $\circ$ · Colectivo meta  $\circ$ · Calidad y eficacia c). La ONGD presenta junto con la solicitud de esta subvención, los documentos necesarios para adecuarse a los requisitos y obligaciones establecidas en el nuevo Regiamento<br>del Registro de ONGD.  $\circ$ · Complementariedad .<br>2. La entidad que represento no se encuentra incursa en las causas de prohibición para obtener la condición de adjudicatario de subvenciones previstas en los apartados 2 y 3 del<br>artículo 13 de la Ley 38/2003, de 17 de no · Financiación: Aportación AECID D. La entidad que represento se encuentra al corriente de las obligaciones derivadas de la obtención con anterioridad de subvenciones de la AECID. · Financiación: Gestión de la E. La entidad que represento ha cumplido con las obligaciones establecidas, respecto de los cooperantes, en el Real Decreto 519/2006, de 28 de abril. aportación AECID · Financiación: Costes totales del<br>proyecto F. La entidad que represento no está adherida al seguro colectivo de vida y salud de cooperantes de la AECID, o está adherida y se encuentra al corriente de los pagos de las<br>liquidaciones emitidas por la AECID. G. La entidad que represento está al corriente del cumplimiento de las obligaciones tributarias y con la Seguridad Social españolas, de conformidad con lo establecido en el artículo 24.7<br>del Reglamento de la Ley General de · Matriz de elecución: Obietivo del Reglamento de la Ley General de Subvenciones.<br>H. La entidad que represento está al corriente del cumplimiento de las obligaciones tributarias y con la Seguridad Social del país o países en los que van a ejecutarse los general · Matriz de ejecución: Objetivo .<br>I. La entidad que represento ha obtenido o solicitado subvenciones para la misma finalidad (señálese con una cruz una de estas dos opciones): especí · Matriz de ejecución: Resultados  $\overline{C}$ ., ....<br>)) Sí. (indique las subvenciones solicitadas y/u obtenidas)  $\overline{\Omega}$ · Matriz de ejecución: Actividades · Mecanismos de gestión y<br>seguimiento Documentación incorporada (1) Indíquese la última convocatoria de ayudas de la AECID en la que la ONGD presentó solicitudes

#### **Ilustración 38. Declaración jurada responsable**

<span id="page-32-1"></span>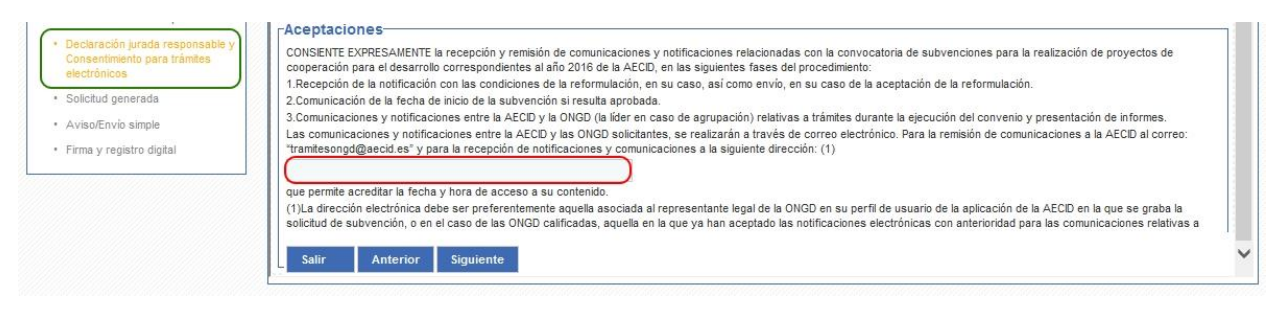

**Ilustración 39. Consentimiento para trámites electrónicos**

#### <span id="page-32-2"></span><span id="page-32-0"></span>*3.23 SOLICITUD GENERADA*

En el siguiente paso del asistente se obtendrá la solicitud de proyectos a presentar, generada en base a la plantilla de la convocatoria actual y la información rellenada en los pasos del asistente anteriormente descritos.

En este paso tan sólo podremos descargar dicha solicitud.

33 Ministerio de Asuntos Exteriores y de Cooperación aecid

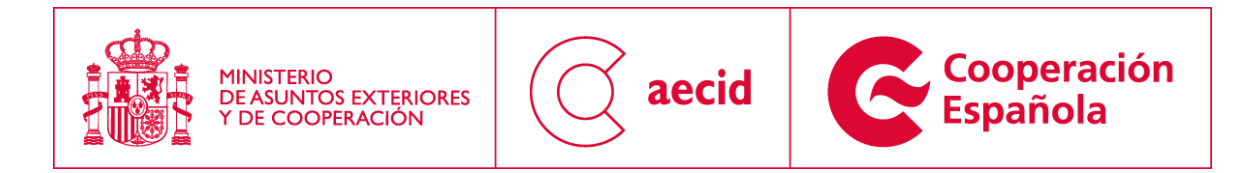

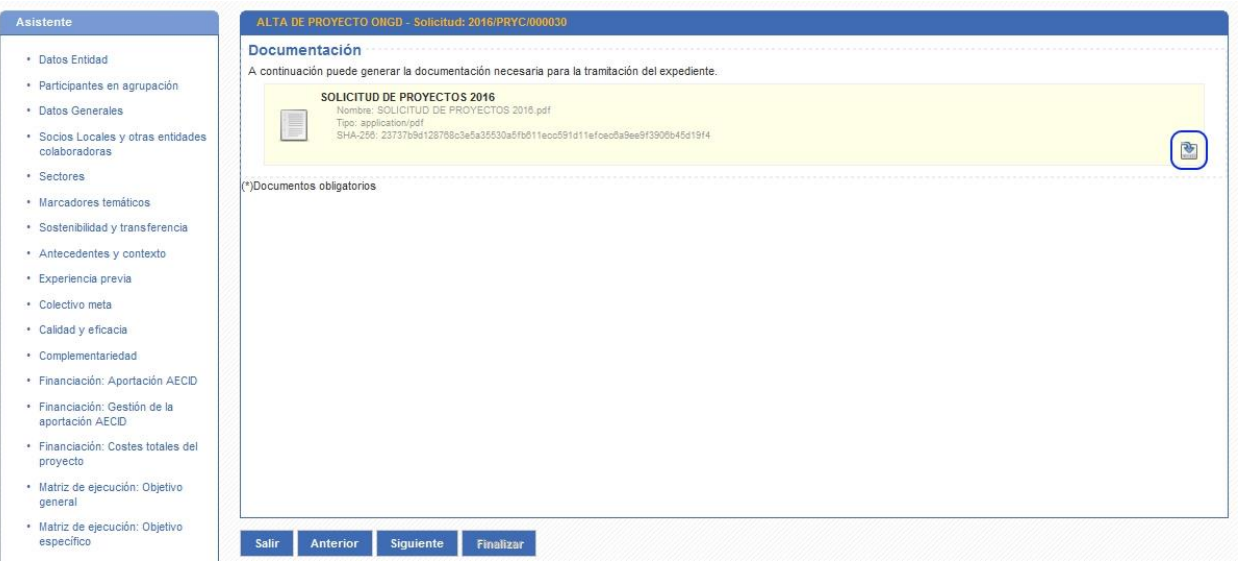

**Ilustración 40. Solicitud generada**

### <span id="page-33-1"></span><span id="page-33-0"></span>*3.24 AVISO/ENVÍO SIMPLE*

En el siguiente paso del asistente se permitirá realizar el "Envío simple" de la solicitud. Este envío simple tan sólo dará la solicitud por grabada pero no por presentada, no adquiriendo el valor de presentada hasta que no se haya impreso y se haya presentado en una oficina de registro presencial.

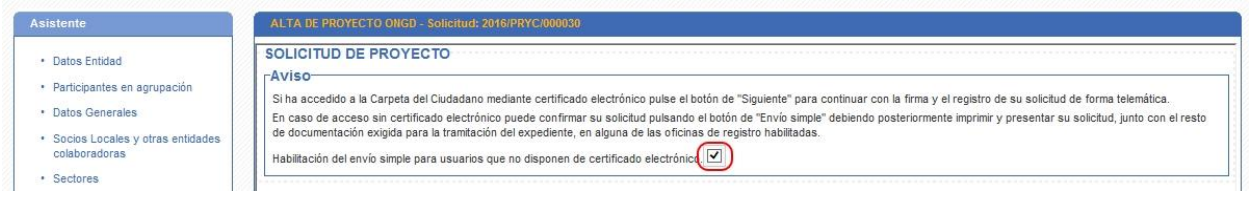

**Ilustración 41. Aviso/Envío simple I**

<span id="page-33-3"></span><span id="page-33-2"></span>Una vez marcado el campo marcado en rojo como se puede ver en la [Ilustración 41,](#page-33-2) se habilitará el botón de Envío simple tal y como se ve en la [Ilustración 42.](#page-33-3)

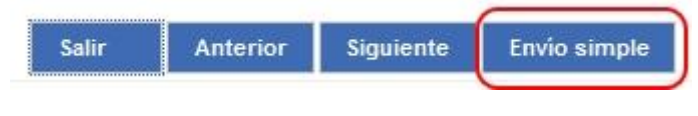

**Ilustración 42. Aviso/Envío simple II**

34 Ministerio de Asuntos Exteriores y de Cooperación aecid

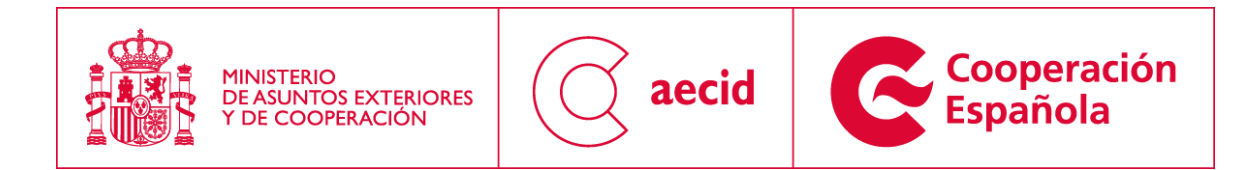

En el caso que se quiera realizar firma digital y registro telemático de entrada de la solicitud, avanzaremos hasta el siguiente paso del asistente.

#### <span id="page-34-0"></span>*3.25 FIRMA Y REGISTRO DIGITAL*

En el siguiente paso del asistente se podrá realizar la firma digital y el registro telemático de entrada de la solicitud para la convocatoria en curso.

Al acceder a dicha pantalla nos encontraremos con un visor pdf que nos permitirá visualizar la solicitud que se va a presentar telemáticamente tal y como puede verse en la [Ilustración 43.](#page-34-1)

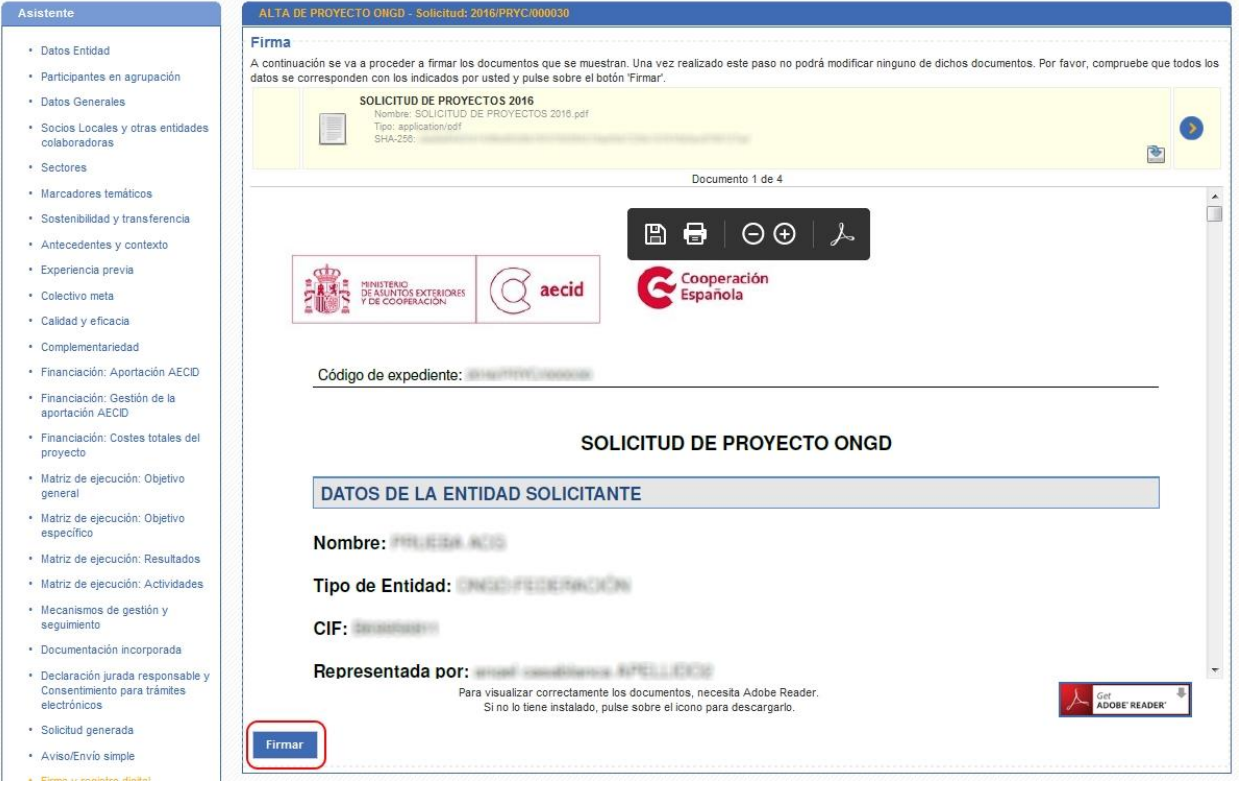

**Ilustración 43. Firma y registro digital I**

<span id="page-34-1"></span>Al pinchar sobre el botón 'firmar' se cargará el conjunto de certificados disponibles en el ordenador desde el que se está realizando el proceso de firma.

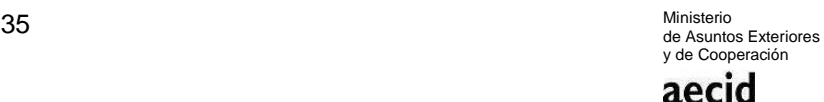

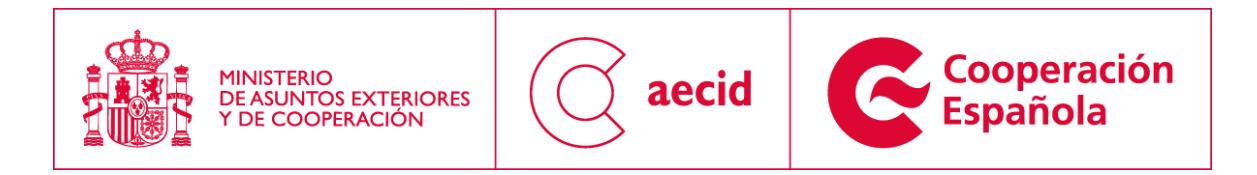

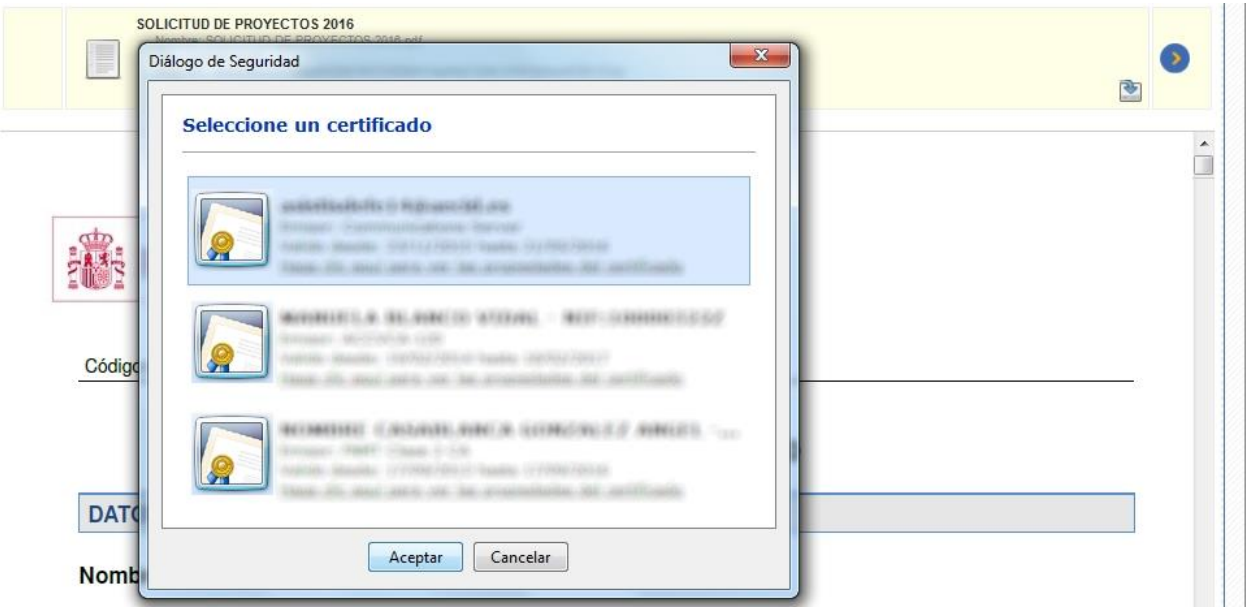

**Ilustración 44. Firma y registro digital II**

<span id="page-35-0"></span>Una vez seleccionado el certificado y tras haber aceptado el mismo se realizará el proceso completo de firma y registro de la solicitud.

Una vez finalizado dicho proceso de firma y registro daremos por concluida la presentación de la solicitud de proyectos de la convocatoria en curso, habiendo llegado a la pantalla descrita en la [Ilustración 45.](#page-36-0)

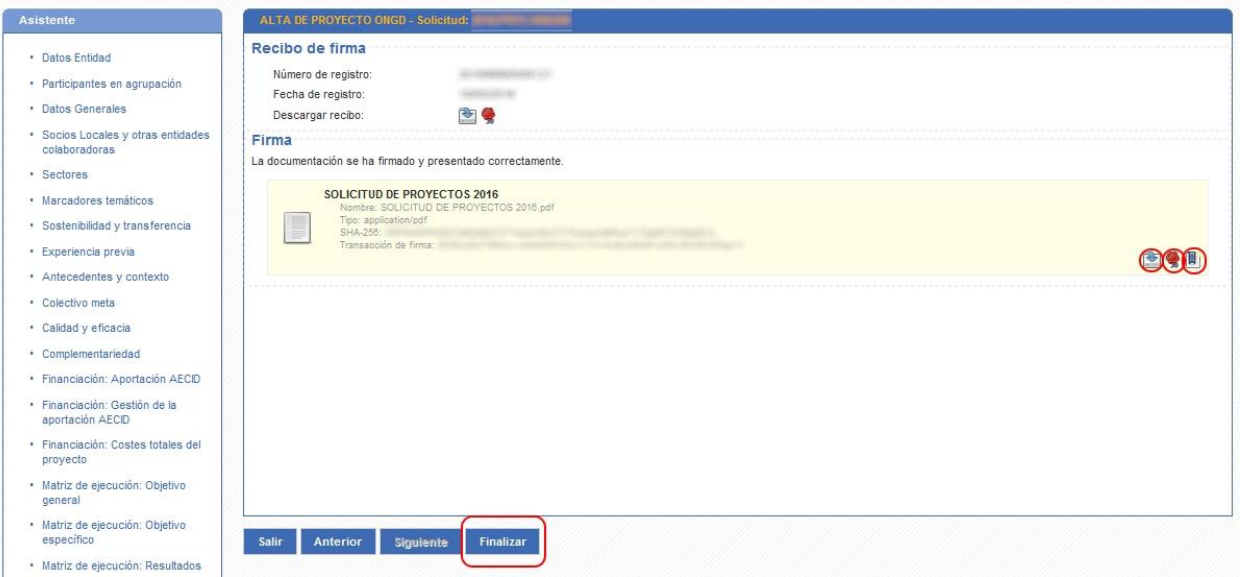

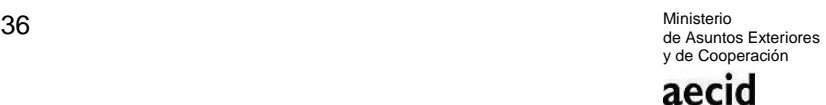

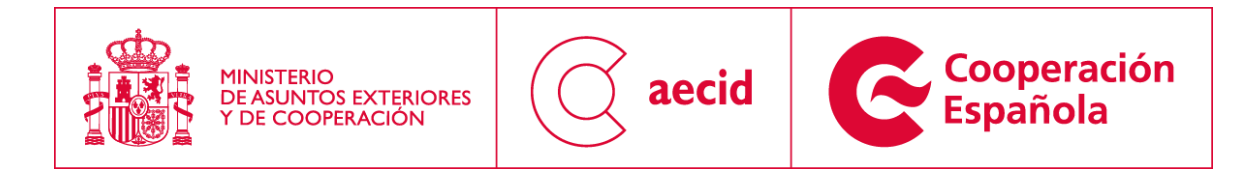

#### **Ilustración 45. Firma y registro digital III**

<span id="page-36-0"></span>En la anterior pantalla [\(Ilustración 45\)](#page-36-0), tendremos que pinchar en el botón 'finalizar' para cerrar el trámite de presentación de solicitudes. También, el sistema nos ofrecerá de descargar la solicitud firmada con la firma digital y el sello incrustados dentro del documento.

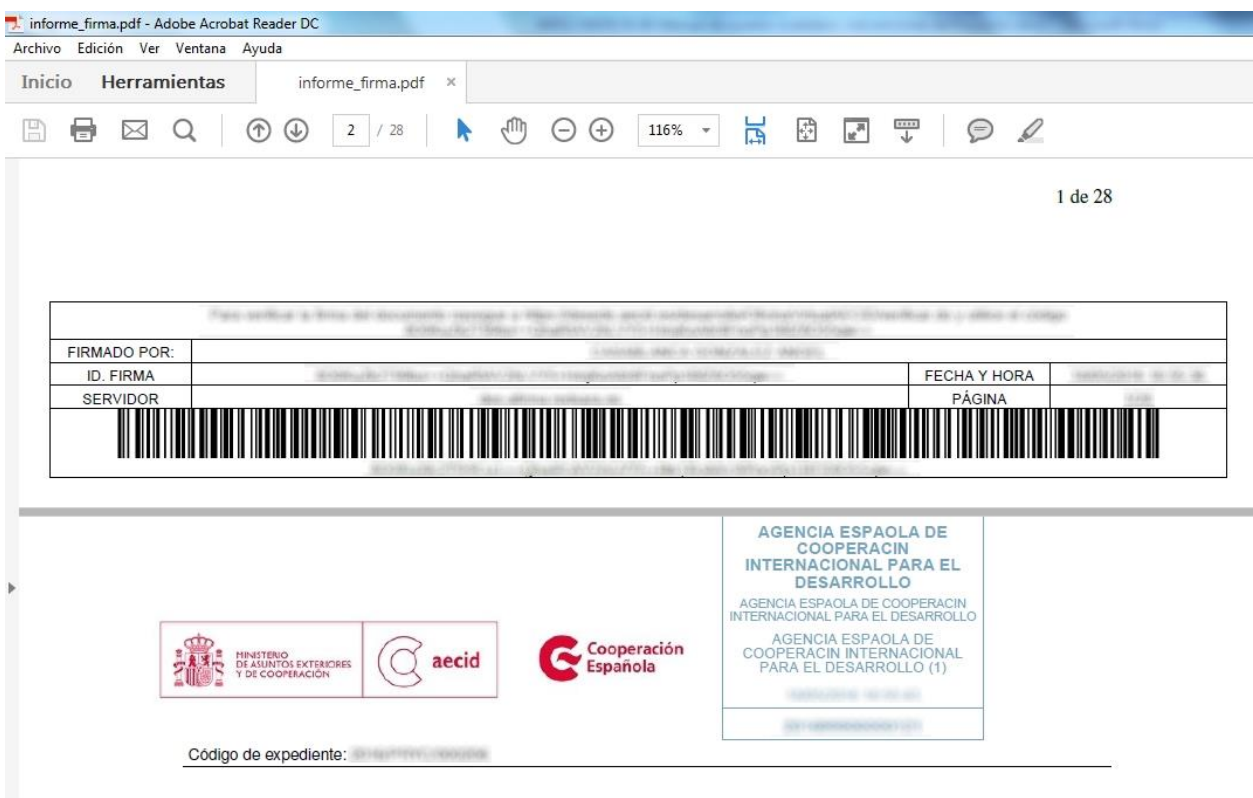

#### **Ilustración 46. Firma y registro digital IV**

<span id="page-36-1"></span>Una vez finalizada la solicitud, el sistema nos llevará hasta el detalle de la misma donde se nos mostrará el estado actual de la solicitud y los documentos asociados a la misma, como puede verse en la [Ilustración 47.](#page-37-0)

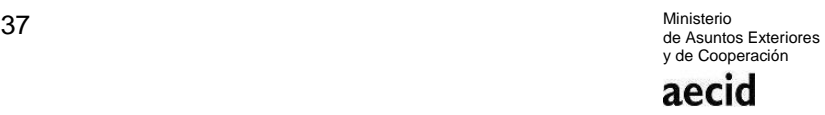

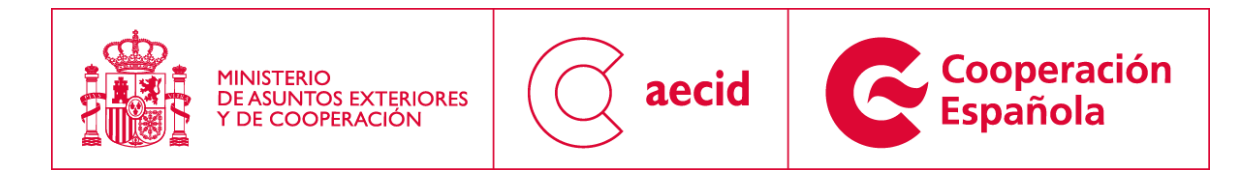

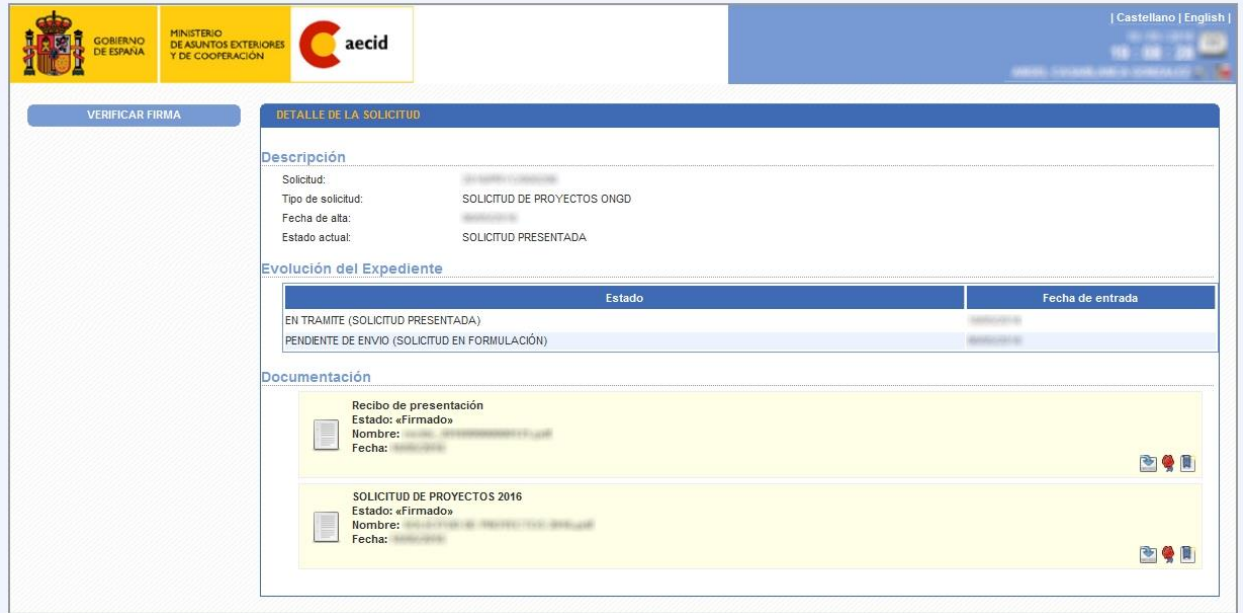

<span id="page-37-0"></span>**Ilustración 47. Detalle solicitud**

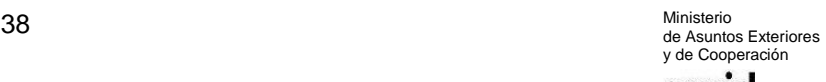